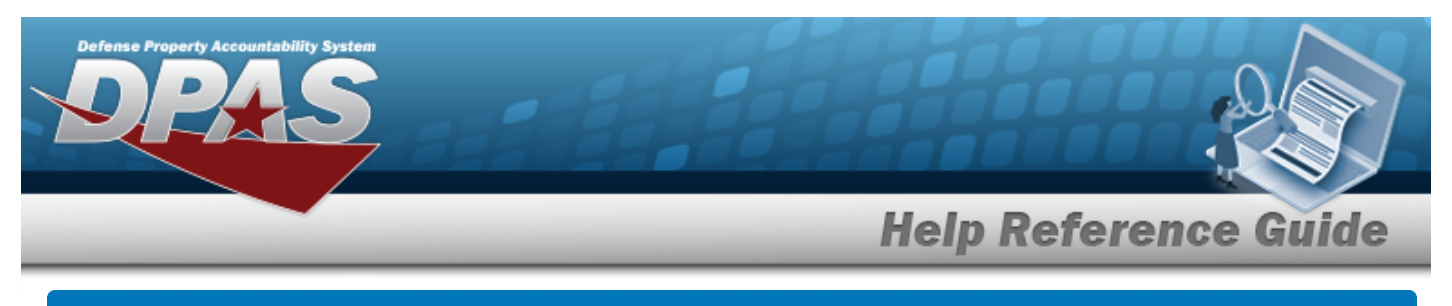

### **Search for a Real Property — Criteria**

### **Overview**

The Property Accountability module Real Property process provides the ability to receive, update, transfer, and dispose of land, structures, and improvements with the exception of movable machinery and equipment. The key is that land must be involved; structures without land are not typically considered real property in and of themselves.

#### **Note**

When adding Real Property assets to the database, only add, transfer, update or dispose of one asset at a time.

There are three ways to receive new RP on the property book:

- New purchase
- <sup>l</sup> Transfer from another UIC
- Construction In Progress (CIP) transfer

DOD Financial Management Regulation 7000.14-R (FMR) directs the relationship of CIP to RP. When authorization to construct RP is received, and the CIP project is opened, the sponsoring entity will request and assign a Real Property Unique Identifier (RPUID). This RPUID is recorded in the RP Registry. When the construction is complete and the property is accepted, this RPUID will be assigned to receive the new RP on the property book.

### **Navigation**

Accounting > Real Property > Real Property Search Criteria page

### **Procedures**

#### **Search for a Real Property**

*One or more of the Search Criteria fields can be entered to isolate the results. By default, all results are displayed. Selecting at any point of this procedure returns all fields to the default "All" setting.* 

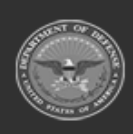

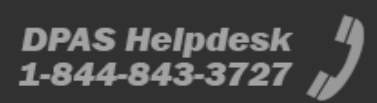

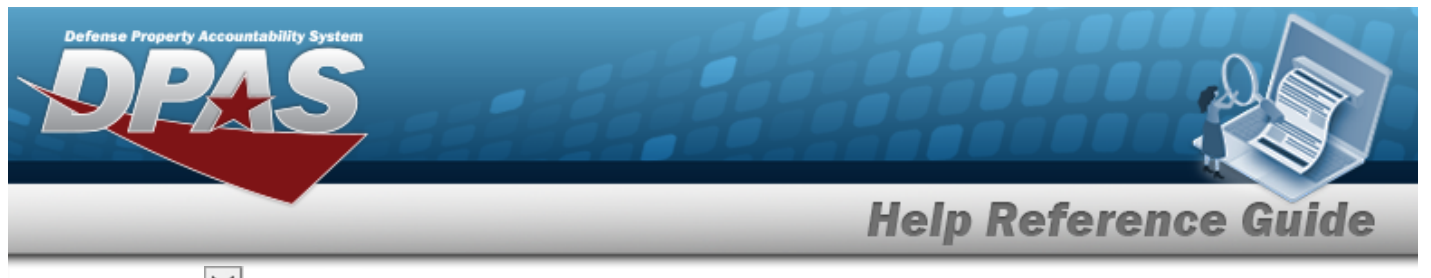

**1.** Use  $\Box$  to select the Type [Action.](TypeActionRealProperty.htm) *Everything else depends upon the option chosen.* 

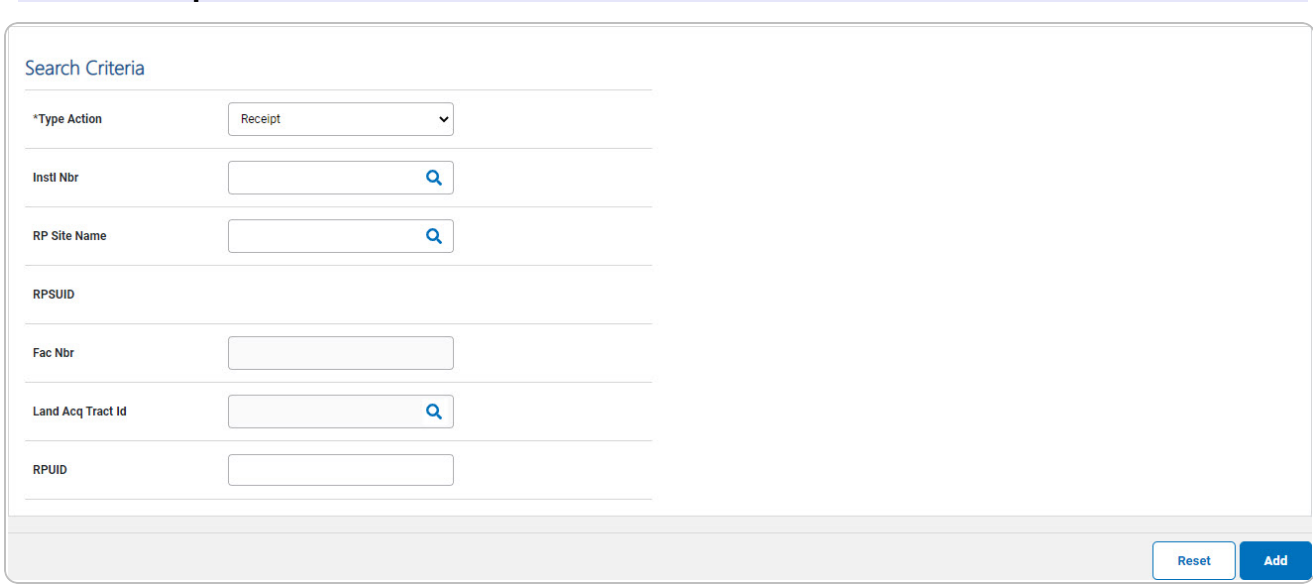

- **A.** Enter the INSTL NBR, or use **Q** to browse for the entry. This is a 5 alphanumeric char*acter field.*
- **B.** Enter the RP SITE NAME, or use **Q** to browse for the entry. This is a 100 alphanumeric *character field.*
- **C.** *The FAC NBR automatically populates and is not editable once the RPSUID is entered.*
- **D.** Enter the LAND ACQ TRACT ID, or use **Q** to browse for the RPUID Asset entry. *This is a 25 alphanumeric character field.*
- E. Select  $\frac{1}{\sqrt{1-\frac{1}{n}}}\int_{0}^{\frac{1}{n}}$  *The Add a Real [Property](#page-4-0) page appears.*

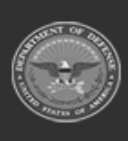

 **Select Receipt.** 

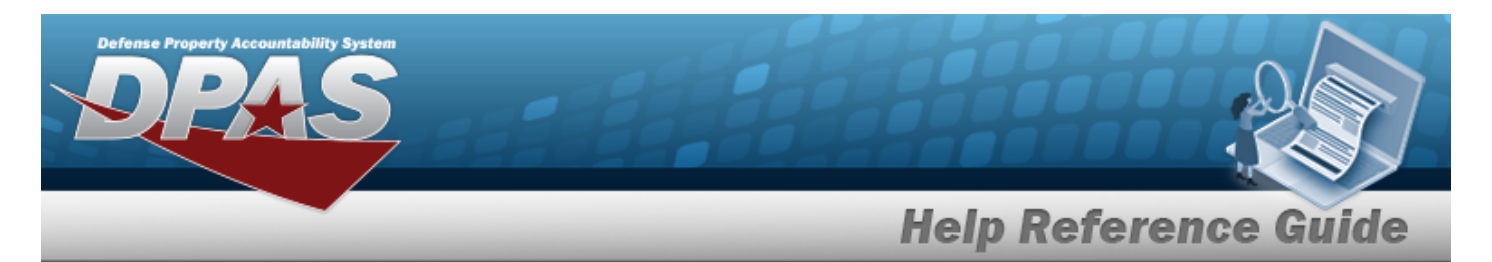

#### **Select Transfer.**

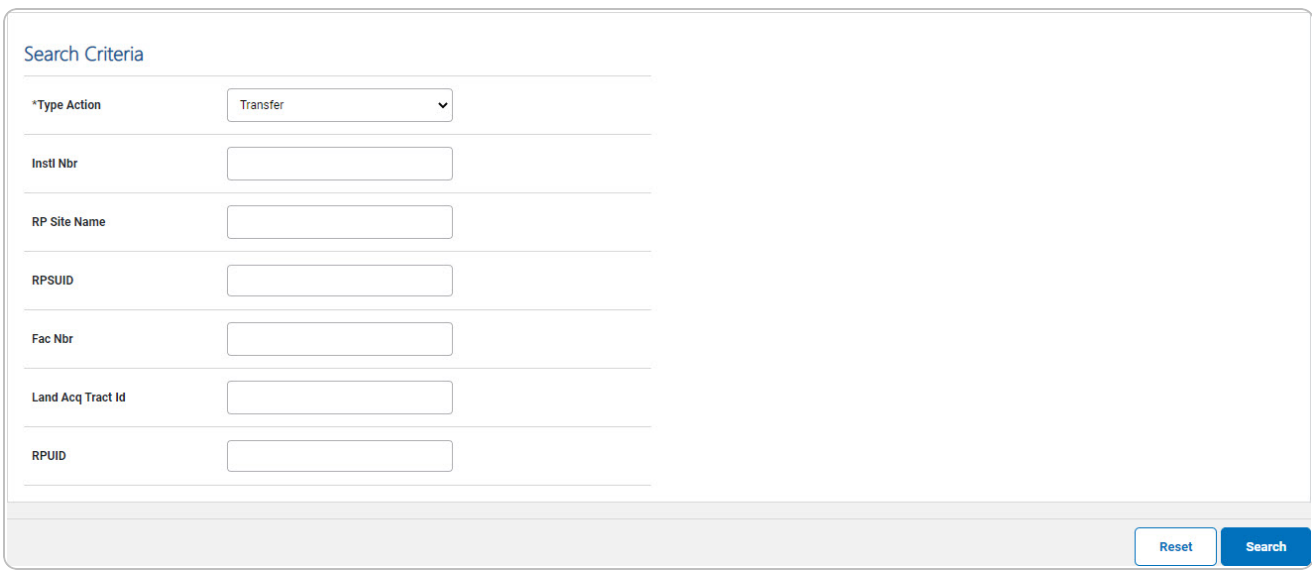

A. Select  $\left| \cdot \right|$  *Search* . *The Real [Property](#page-31-0) Transfer page appears. Results display in the Search Results grid.*

#### **Select Update.**

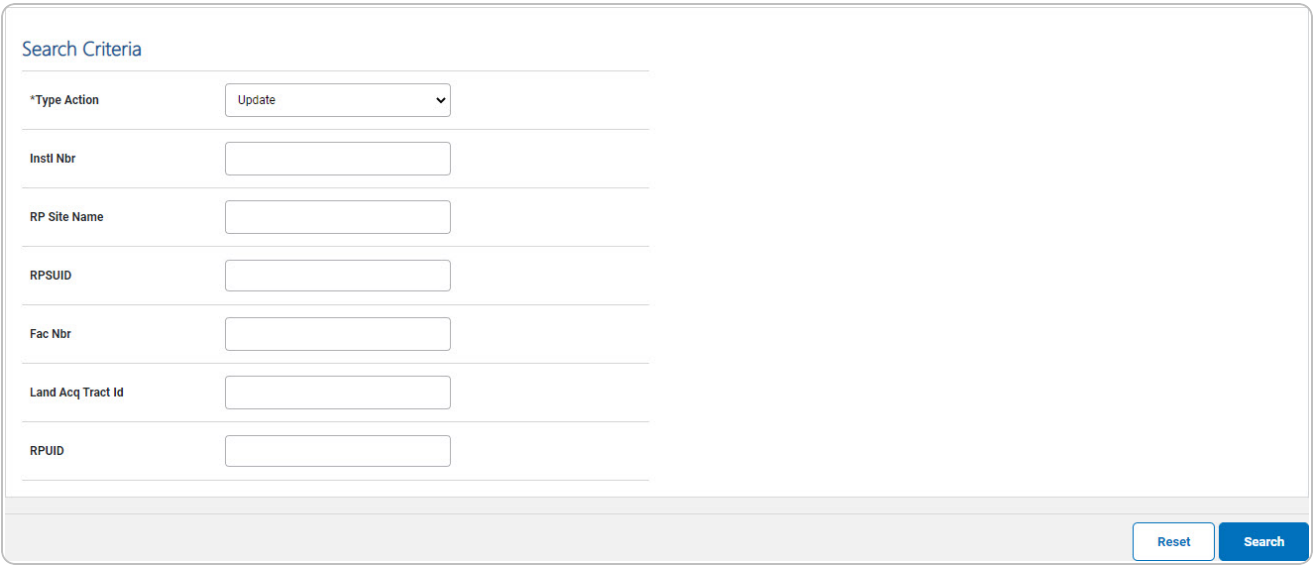

A. Select . *The Update a Real [Property](#page-10-0) page appears. Results display in the Search Results grid.*

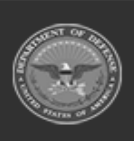

**DPAS Helpdesk** 1-844-843-3727

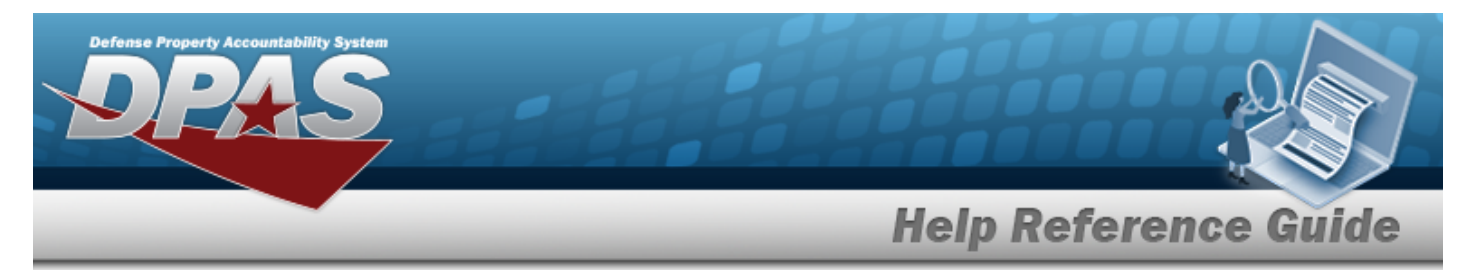

#### **Select Disposition.**

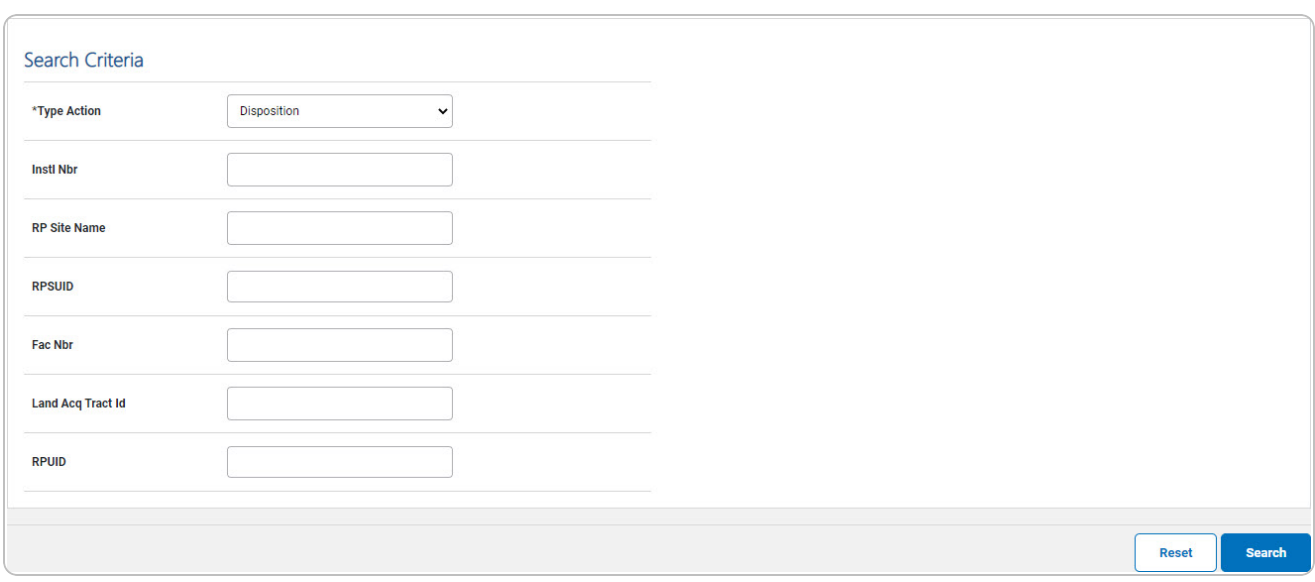

A. Select . *The Real Property [Disposition](#page-38-0) page appears. Results display in the Search Results grid.*

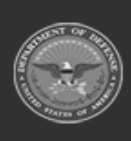

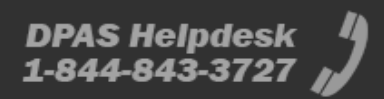

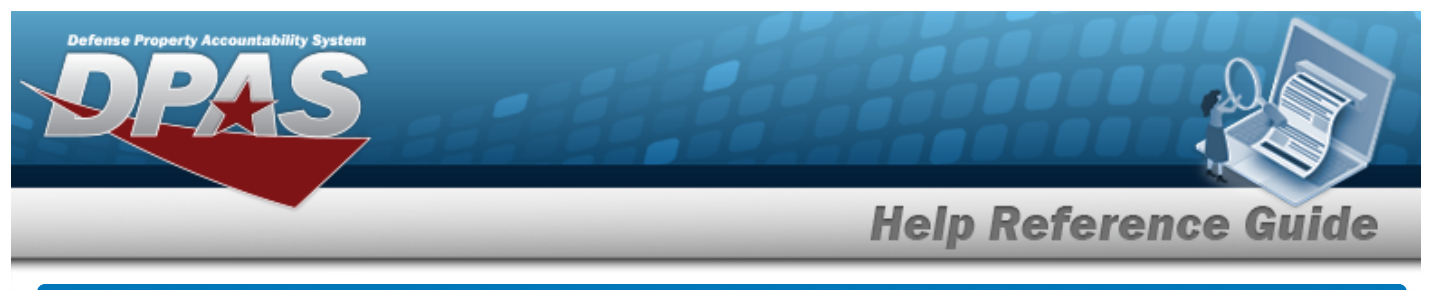

<span id="page-4-0"></span>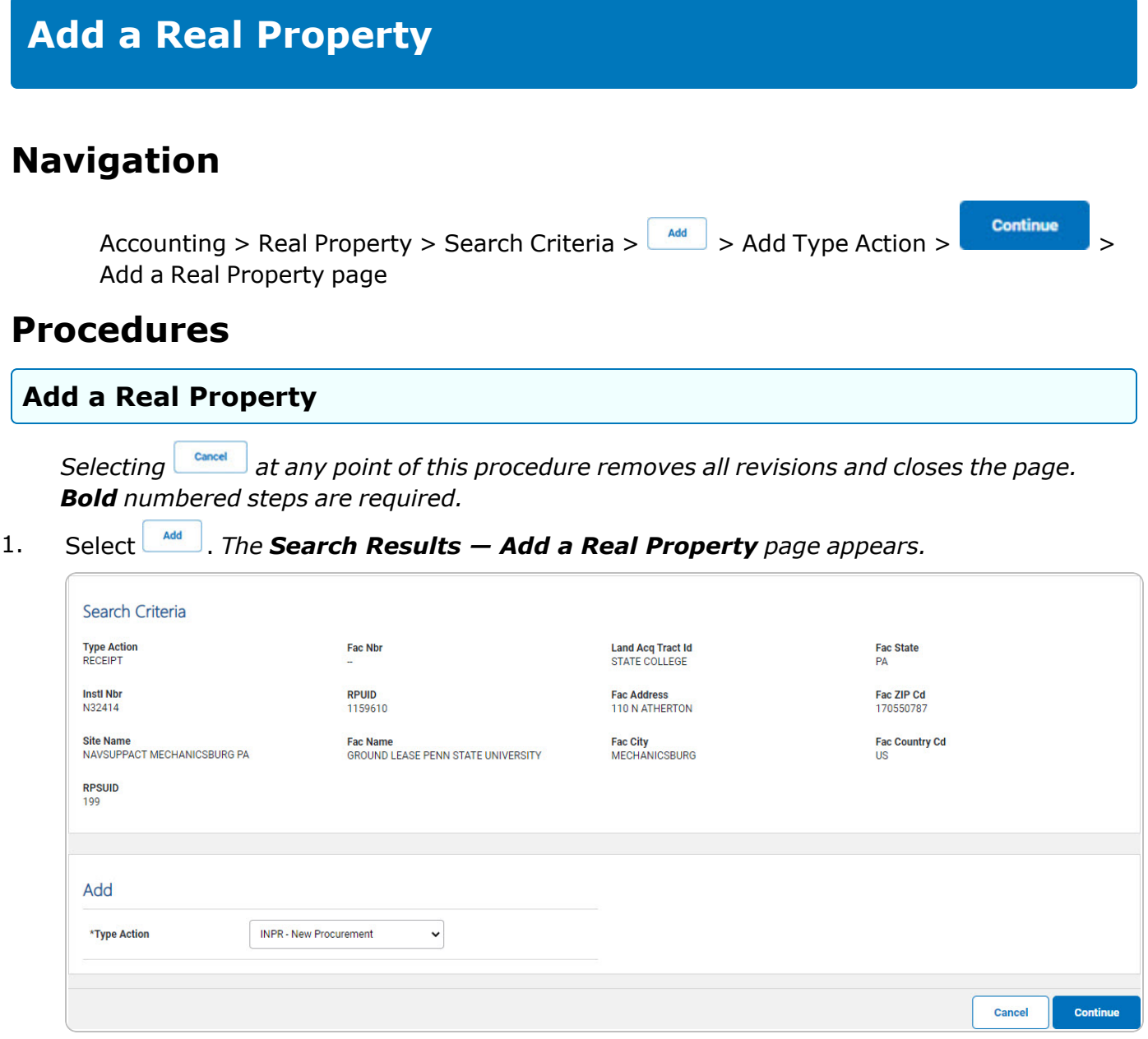

- 2. Review the Search Criteria panel.
- **3.** Use  $\vee$  to select the Type [Action](TypeAction.htm).
- 4. Select . *The Add a Real Property page appears, open to the Basic tab.*

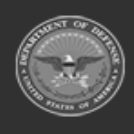

**DPAS Helpdesk<br>1-844-843-3727** 

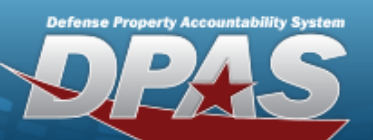

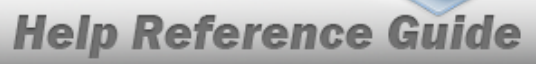

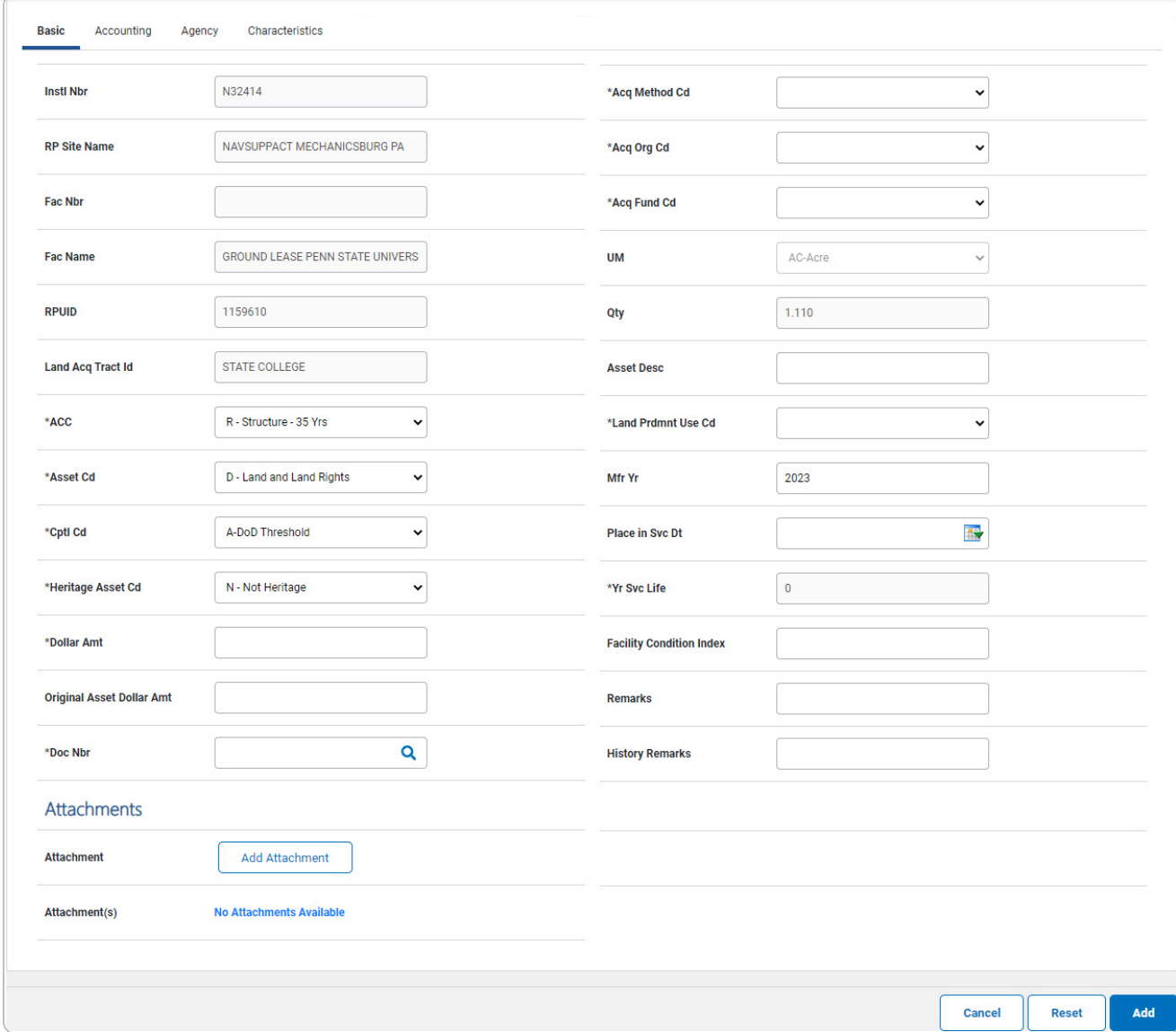

- 5. Enter the fields in the Basic tab:
	- **A.** Use  $\boxed{\vee}$  to select the [ACC.](AssetControlCode.htm)
	- **B.** Use  $\overline{\vee}$  to select the [Asset](AssetCode.htm) Cd.
	- **C.** Use  $\vee$  to select the [Cptl](CapitalizationCode.htm) Cd.
	- **D.** Use  $\overline{\phantom{a}}$  to select the [Heritage](HeritageAssetCode.htm) Asset Cd.
	- **E.** Enter the Dollar AMT in the field provided. *This is a 15 numeric character field.*

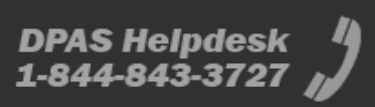

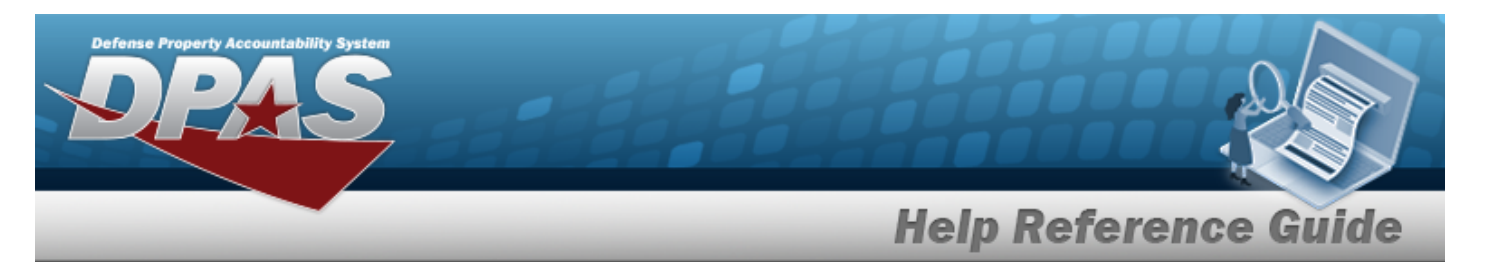

- **F.** Enter the Doc NBR, or use **Q** to browse for the number. *This is a 14 alphanumeric character field.*
- **G.** Use  $\boxed{\vee}$  to select the Acq [Method](AcquisitionMethodCode.htm) Cd.
- **H.** Use  $\vee$  to select the Acq [Org](AcquisitionOrganizationCode.htm) Cd.
- **I.** Use  $\boxed{\vee}$  to select the Acq [Fund Cd.](AcquisitionFundCode.htm)
- **J.** Use  $\boxed{\vee}$  to select the [ADA Compliance](AmericanswithDisabilitiesActComplianceCode.htm) Cd.
- **K.** Enter the YR SVC LIFE in the field provided. *This is a 2 numeric character field.*
- **L.** Use  $\vee$  to select the [Cond](ConditionCode.htm) Cd.
- **M.** Use  $\leq \frac{1}{10}$  to select the [Replacement](ReplacementProgramOrganizationCode.htm) Pgm Org Cd.
- **N.** Use  $\boxed{\vee}$  to select the [Replacement](ReplacementProgramFundCode.htm) Pgm Fnd Cd.

**Add Attachment** 

- O. *The is not accessible.*
- P. Select the Accounting tab to continue adding information. *The Accounting tab displays.*

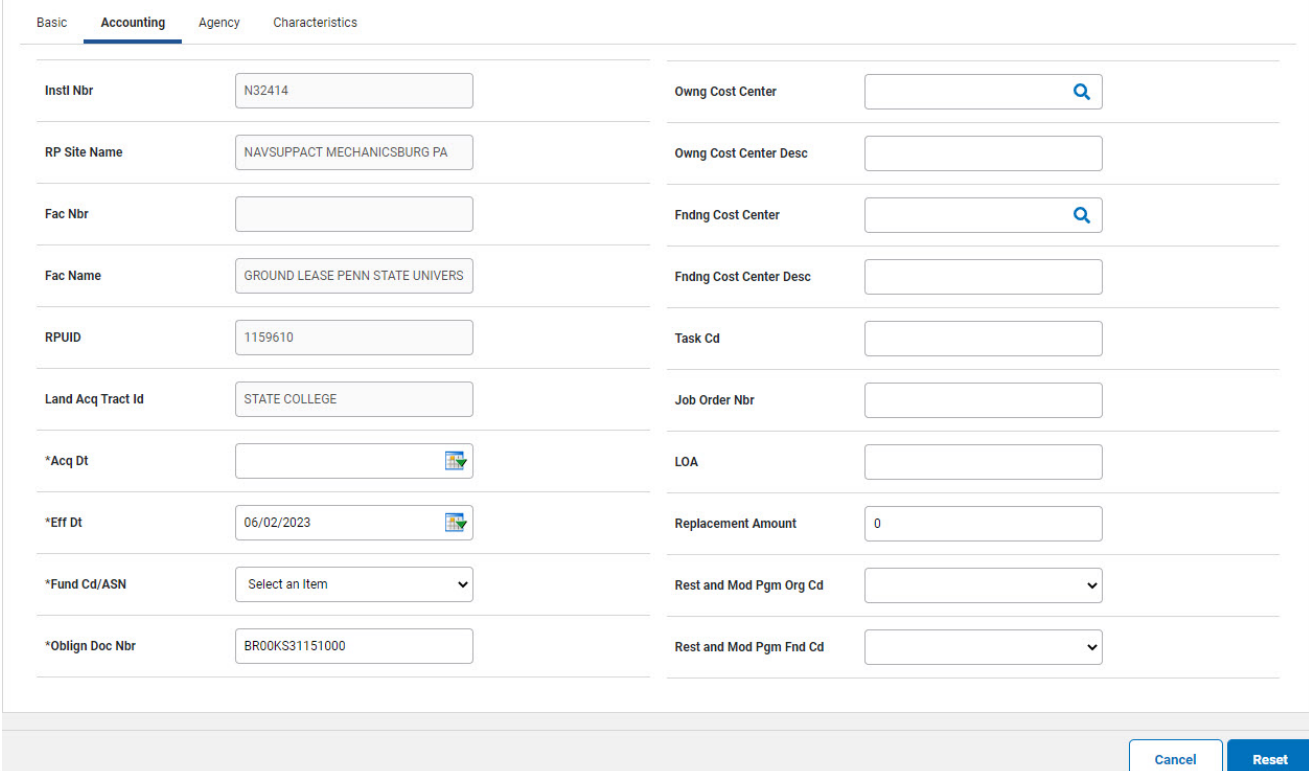

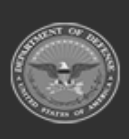

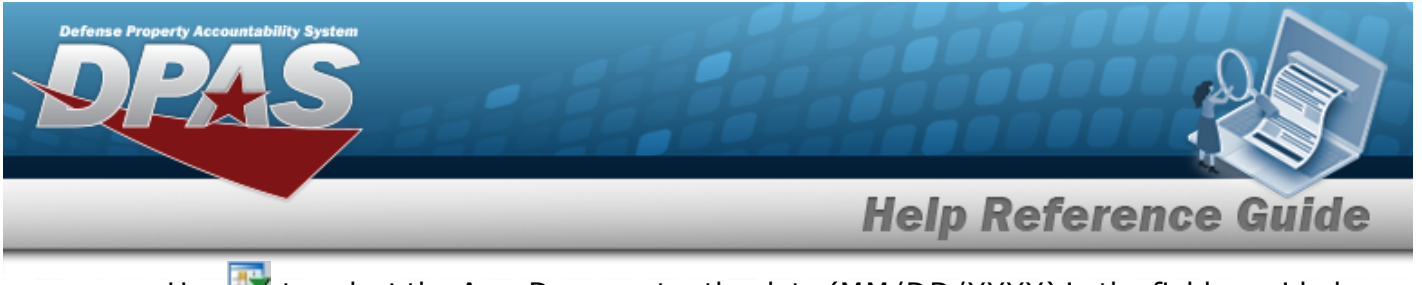

- **a.** Use **the select the Acq DT, or enter the date (MM/DD/YYYY)** in the field provided.
- **b.** Use **the** to select the EFF DT, or enter the date (MM/DD/YYYY) in the field provided.
- **c.** Use  $\leq$  to select the [Fund](FundCode.htm) Cd/[ASN.](AllotmentSerialNumber.htm)
- **d.** Enter the OBLIGN DOC NBR in the field provided. *This is a 15 alphanumeric character field.*

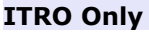

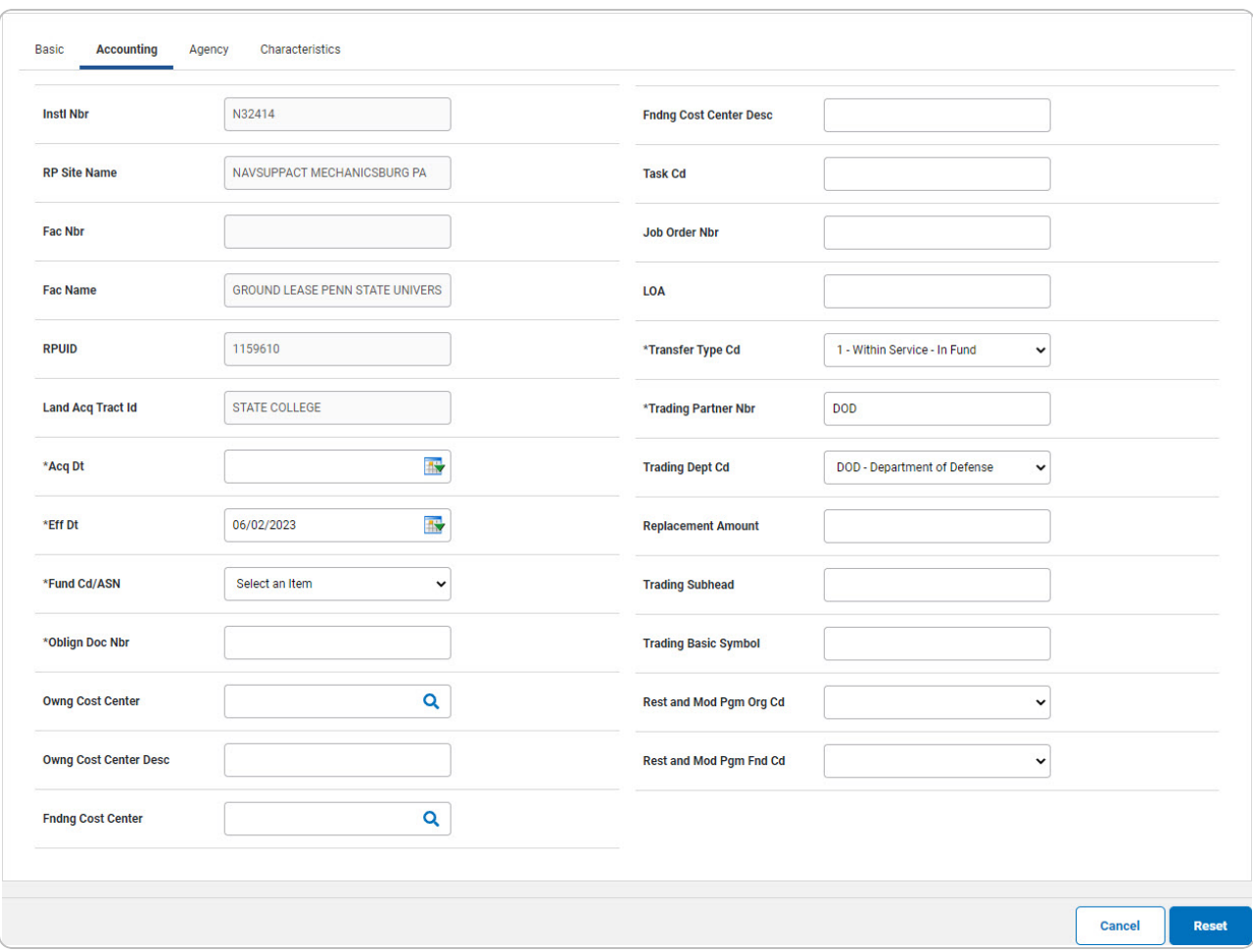

- **1.** Use  $\vee$  to select the [Transfer](TransferTypeCode.htm) Type Cd.
- **2.** Enter the TRADING PARTNER NBR in the field provided. *This is a 9 alphanumeric character field.*
- e. Select the Agency tab to continue adding information. *The Agency tab displays.*

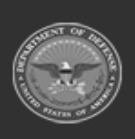

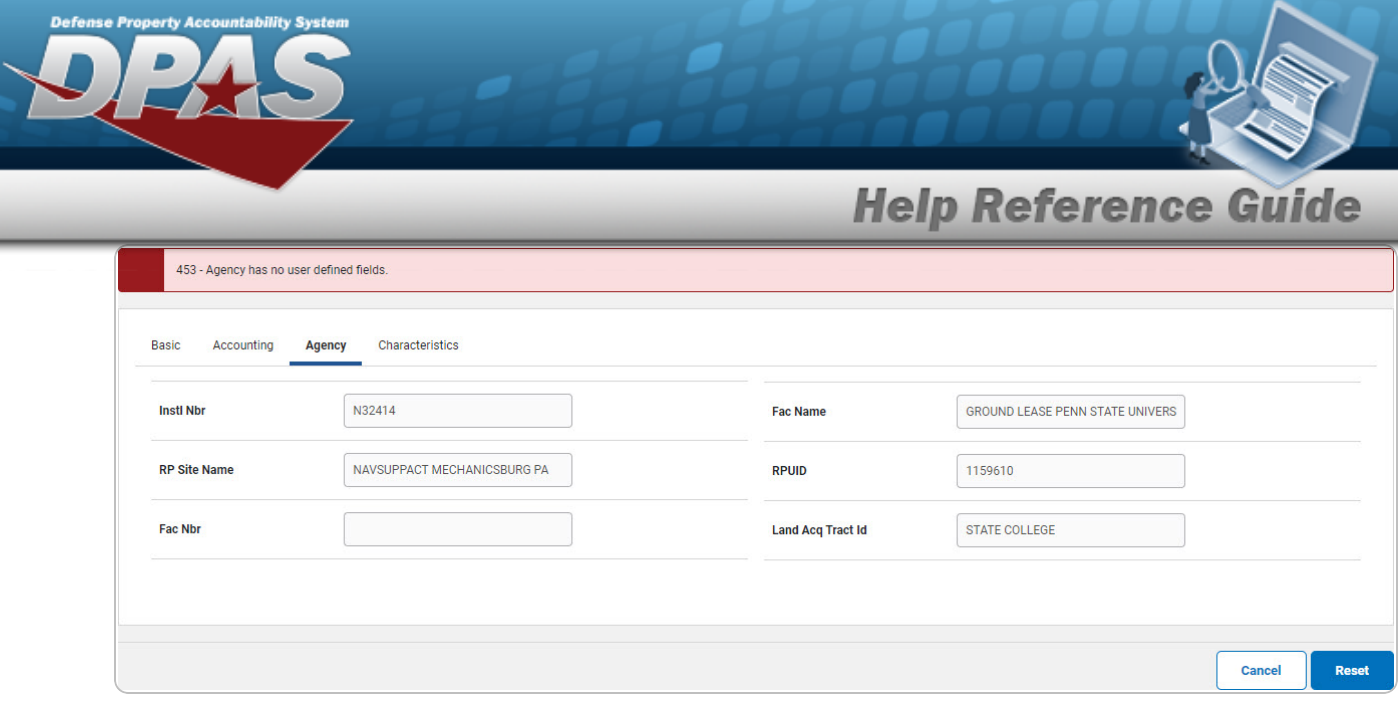

#### **Note**

The Agency tab is customer-specific. There are five fields available for the customer to show information.

DPAS does not contribute to the fields in this tab, nor store the information. It is simply a pass-through space.

1. Select the Characteristics tab to continue adding information. *The Characteristics tab displays.*

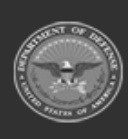

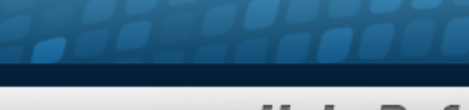

# **Help Reference Guide**

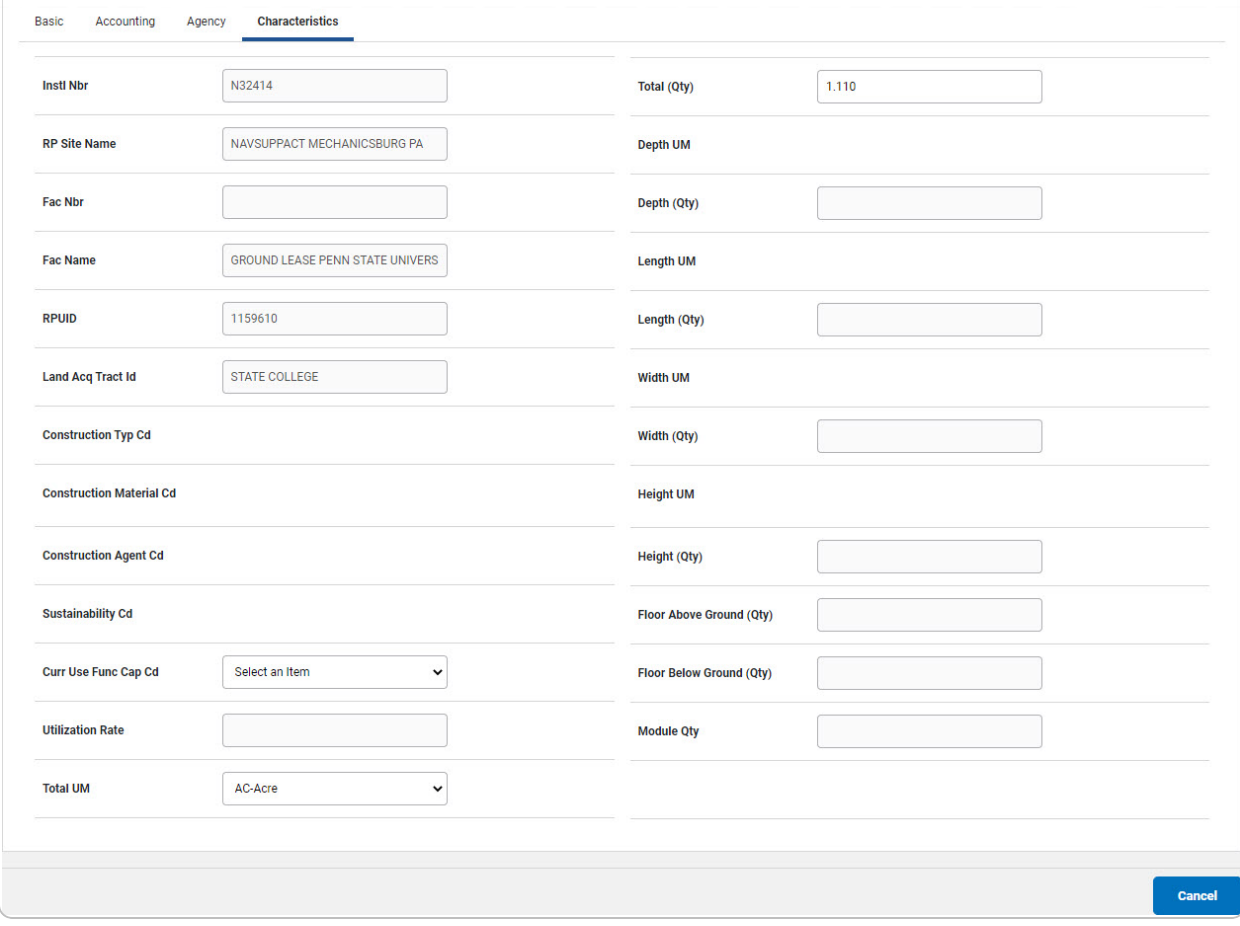

- **A.** Use  $\vee$  to select the [Construction](ConstructionTypeCode.htm) Typ Cd.
- **B.** Use **v** to select the [Construction](ConstructionMaterielCode.htm) Materiel Cd.
- C. Select the Basic tab. *The buttons change to include .*
- D. Select  $\boxed{\phantom{\begin{bmatrix} \mathsf{Add} \end{bmatrix}}}$ . *The* **Real Property [Transaction](RealPropTransSts.htm) Status** page appears.

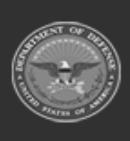

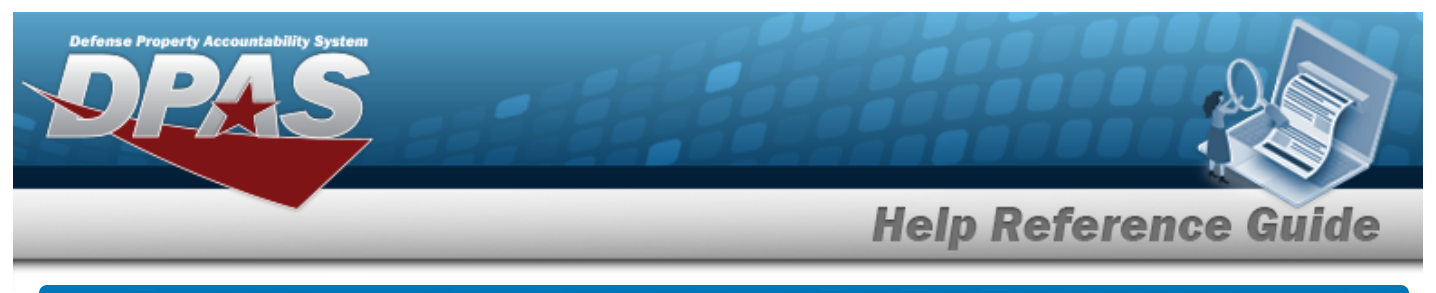

# <span id="page-10-0"></span>**Update a Real Property Navigation** Accounting > Real Property > Search Criteria >  $\frac{1}{s_{\text{search}}}$  > Update [hyperlink](Hyperlink.htm) > Update Type Action > **Continue** > Update a Real Property page **Procedures Update a Real Property**

*Selecting at any point of this procedure removes all revisions and closes the page. Bold numbered steps are required.*

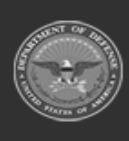

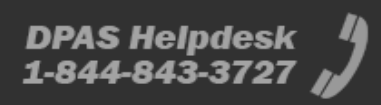

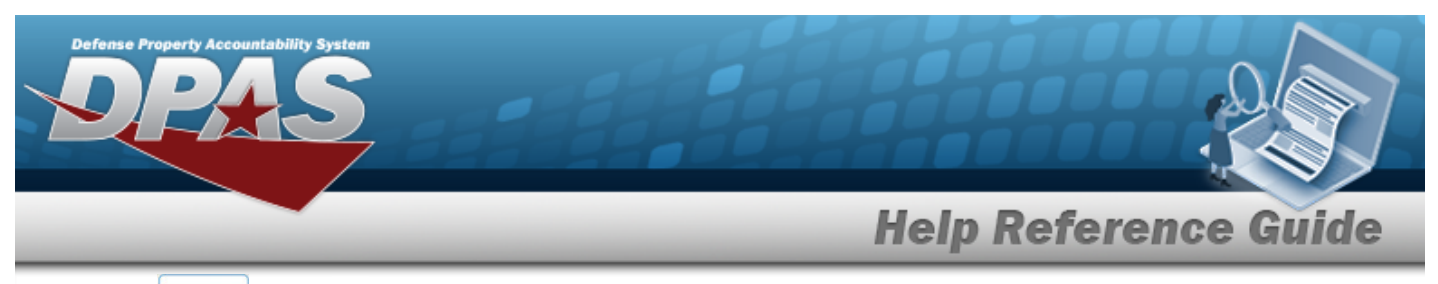

#### 1. Select  $\frac{\text{Search}}{\text{Search}}$ . The **Search Results** — **Update a Real Property** page appears.

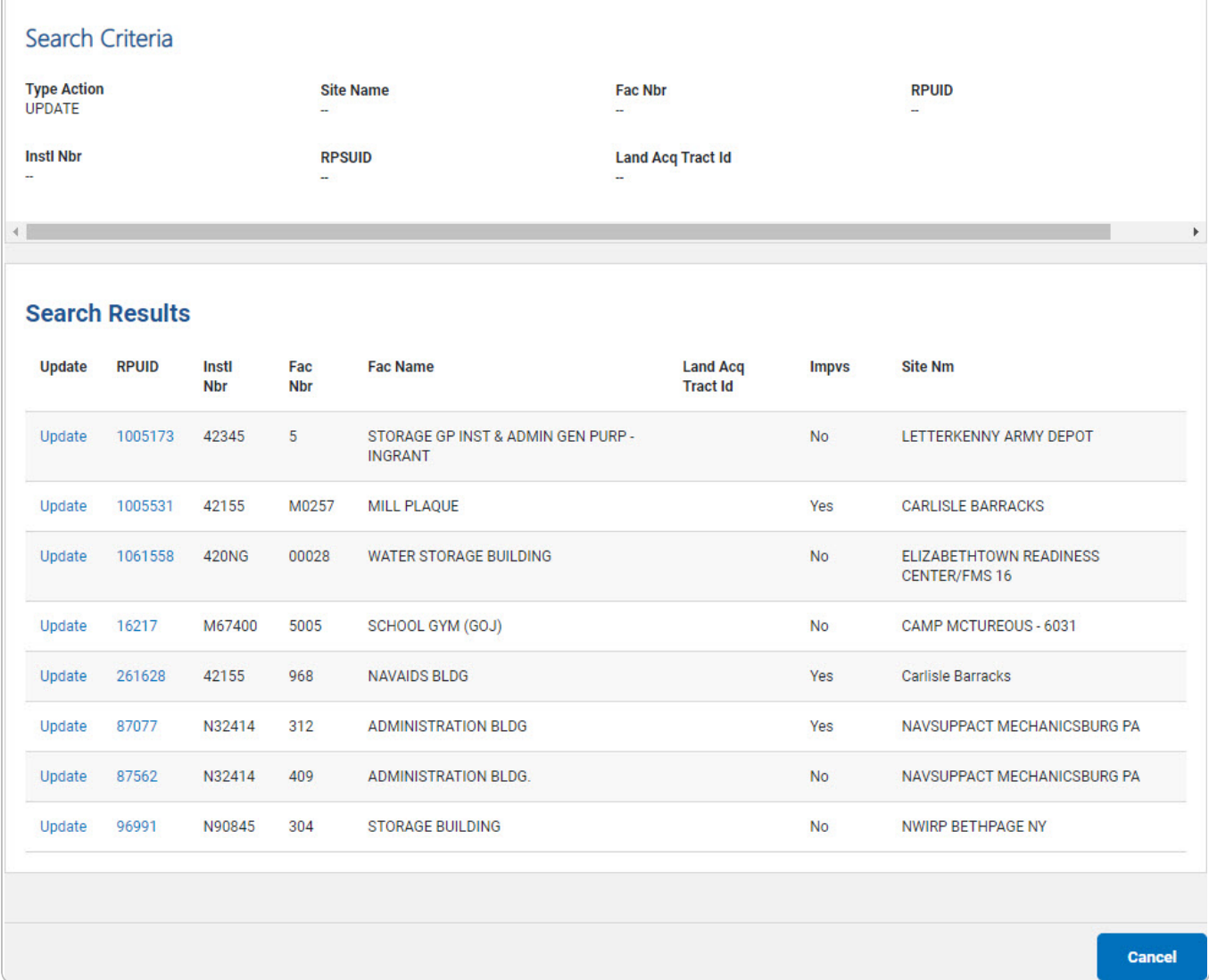

- 2. Review the Search Criteria panel.
- 3. Review the Search Results panel.
- **4.** Select the desired Update [hyperlink.](Hyperlink.htm) *The Search Results - Update A Real Property page appears.*

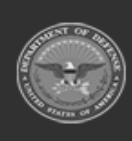

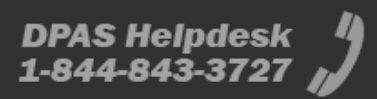

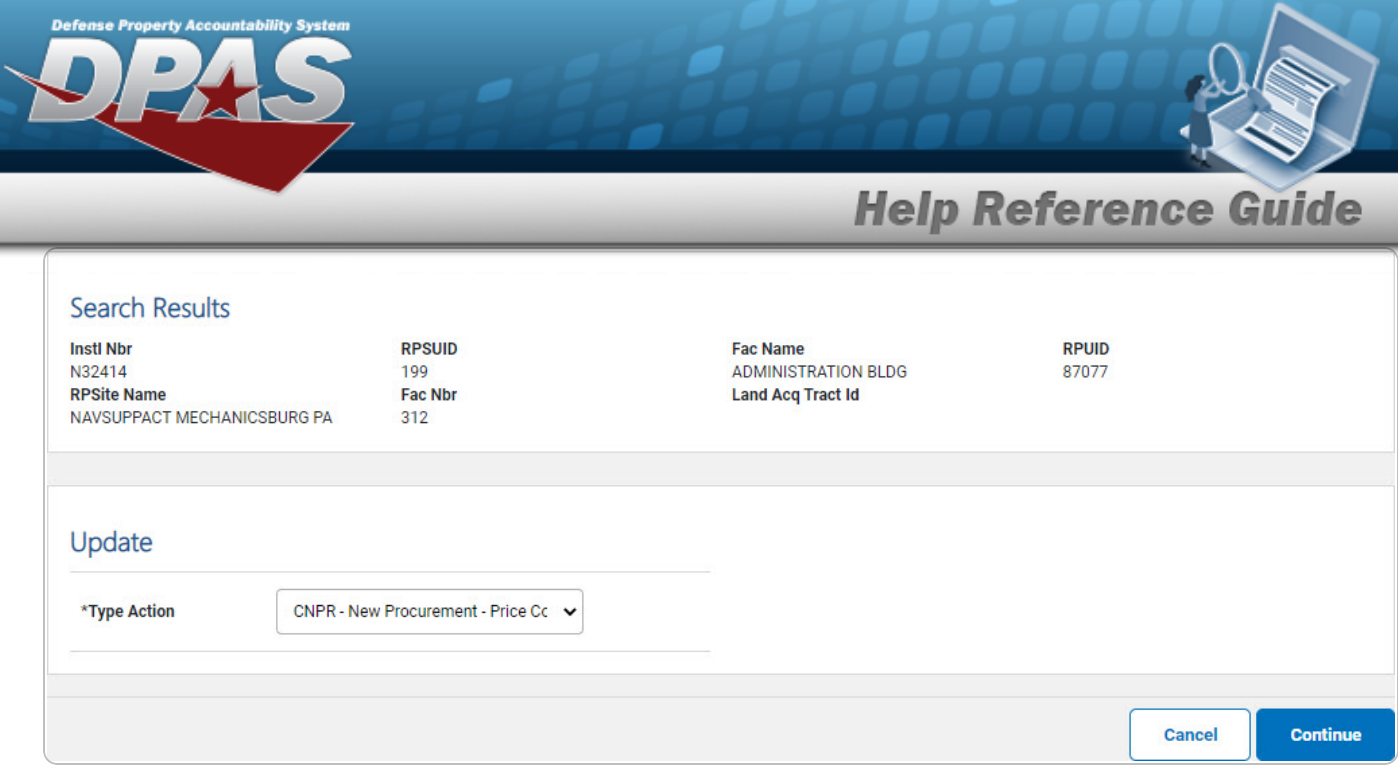

- 5. Review the Search Results panel.
- **6.** Use  $\vee$  to select the Type [Action.](TypeAction.htm)

### **CNPR — New Procurement — Price Correction**

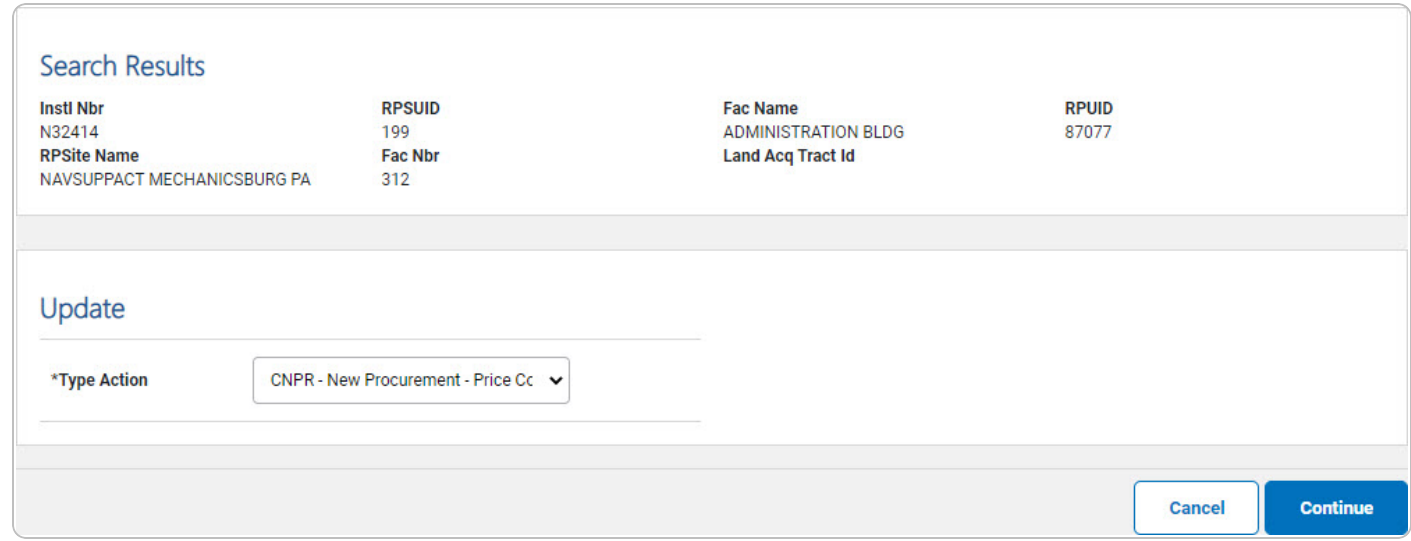

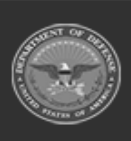

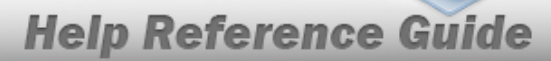

A. Select **Continue** . *The Update a Real Property page appears.* 

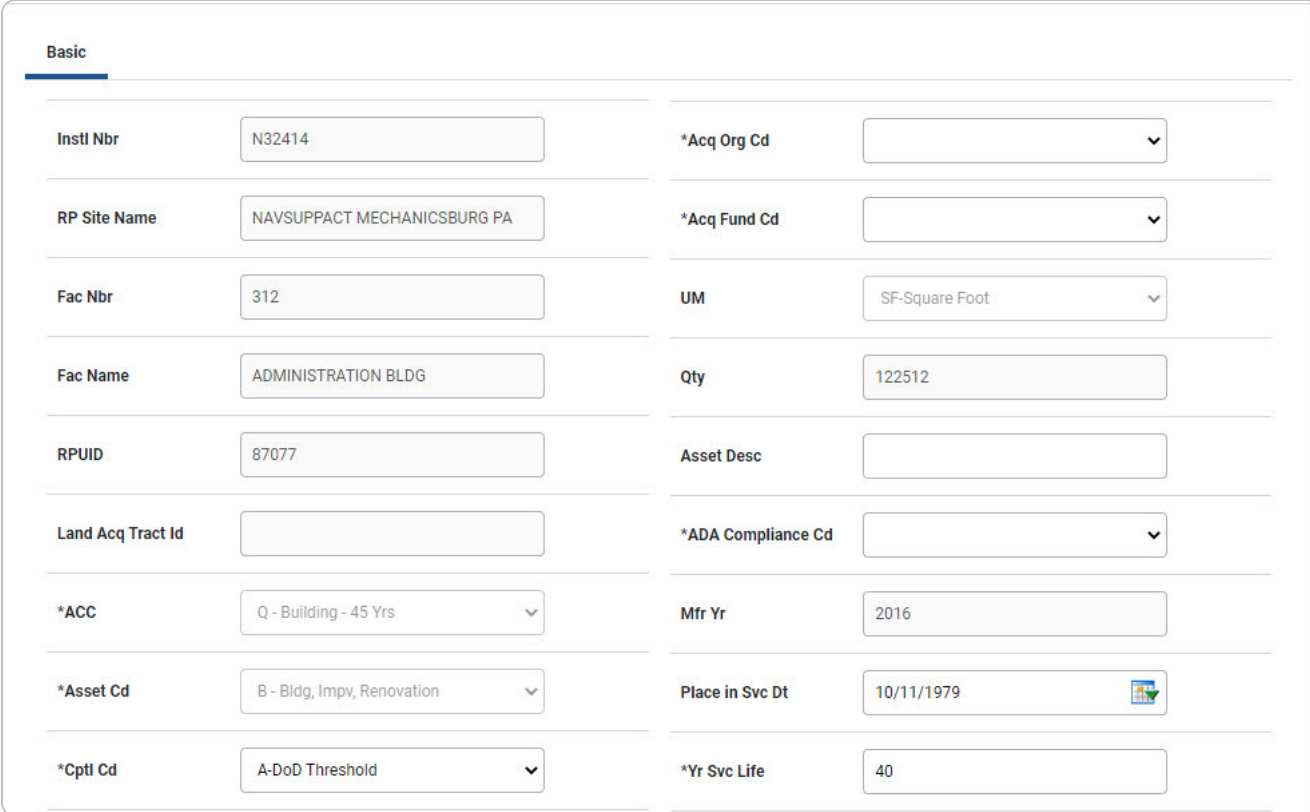

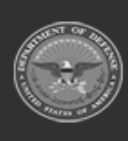

**Help Reference Guide** 

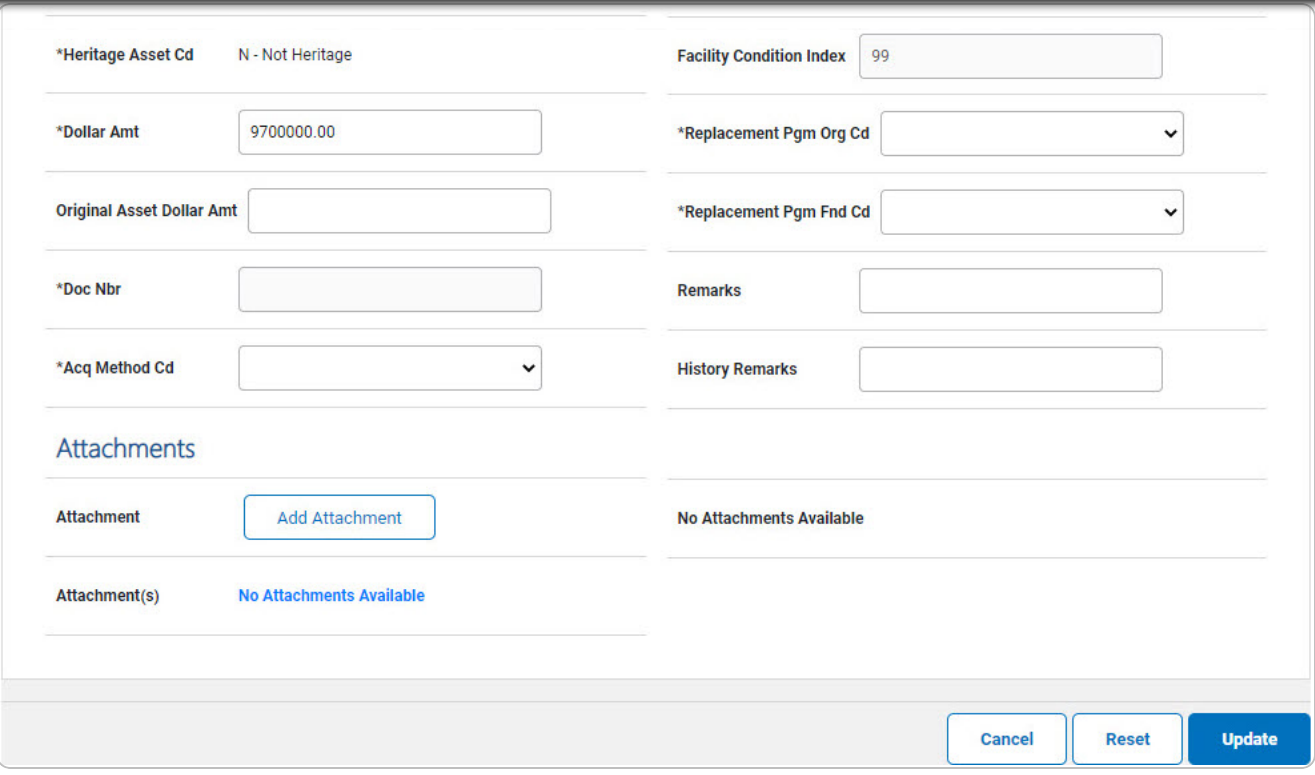

- B. Update the fields on the Basic Tab:
	- **a.** *Verify the ASSET CD.*
	- **b.** Update the [Cptl](CapitalizationCode.htm) Cd, using  $\boxed{\vee}$  to select the desired code.
	- **c.** *Verify the Heritage Asset CD.*
	- **d.** Update the Dollar AMT, entering the revised amount in the field provided. *This is a 15 numeric character field.*
	- **e.** Update the DOC NBR, using to browse for the revised number. *This is a 14 alphanumeric character field.*
	- **f.** Update the Acq [Method](AcquisitionMethodCode.htm) Cd, using  $\boxed{\vee}$  to select the desired code.
	- **g.** Update the Acq [Org](AcquisitionOrganizationCode.htm) Cd, using  $\Box$  to select the desired code.
	- **h.** Update the Acq [Fund Cd](AcquisitionFundCode.htm), using  $\Box$  to select the desired code.
	- **i.** Update the [ADA Compliance](AmericanswithDisabilitiesActComplianceCode.htm) Cd, using  $\Box$  to select the desired code.

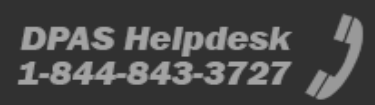

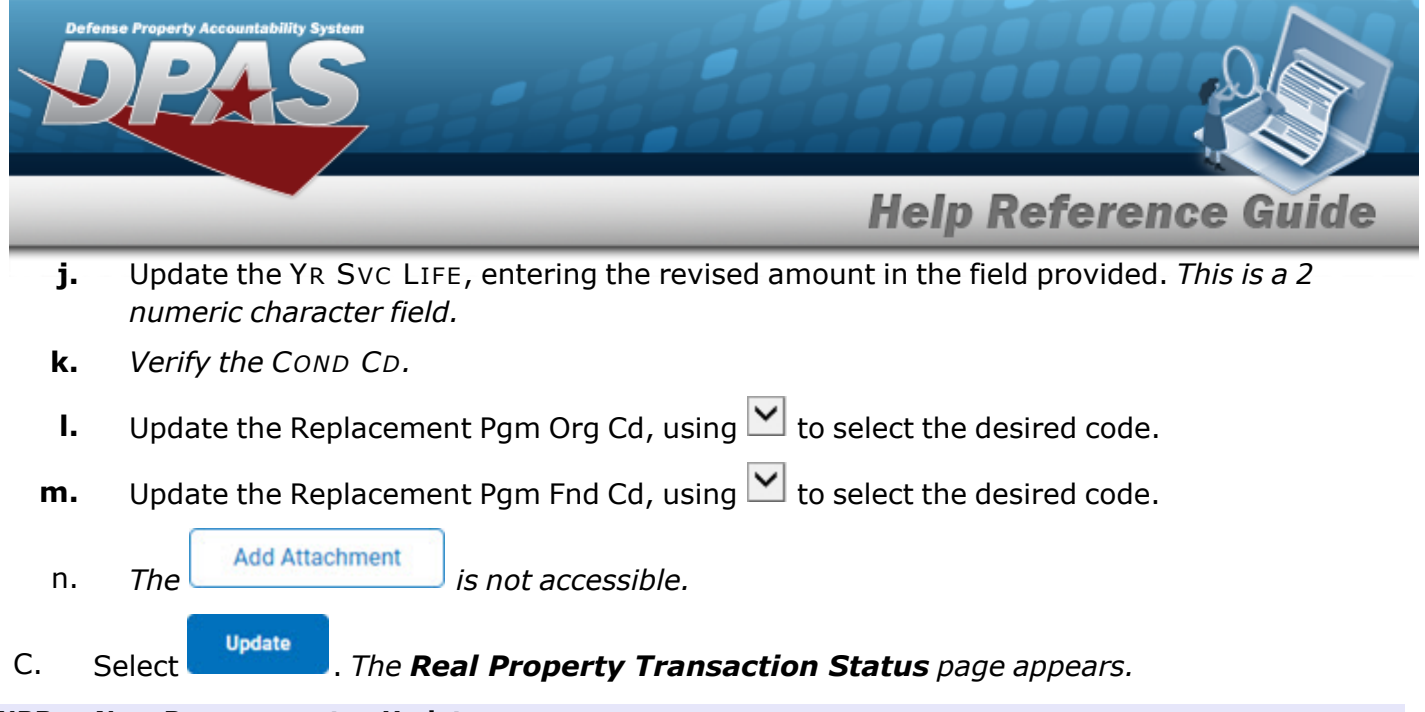

#### **INPR — New Procurement — Update**

 $\sqrt{2}$ 

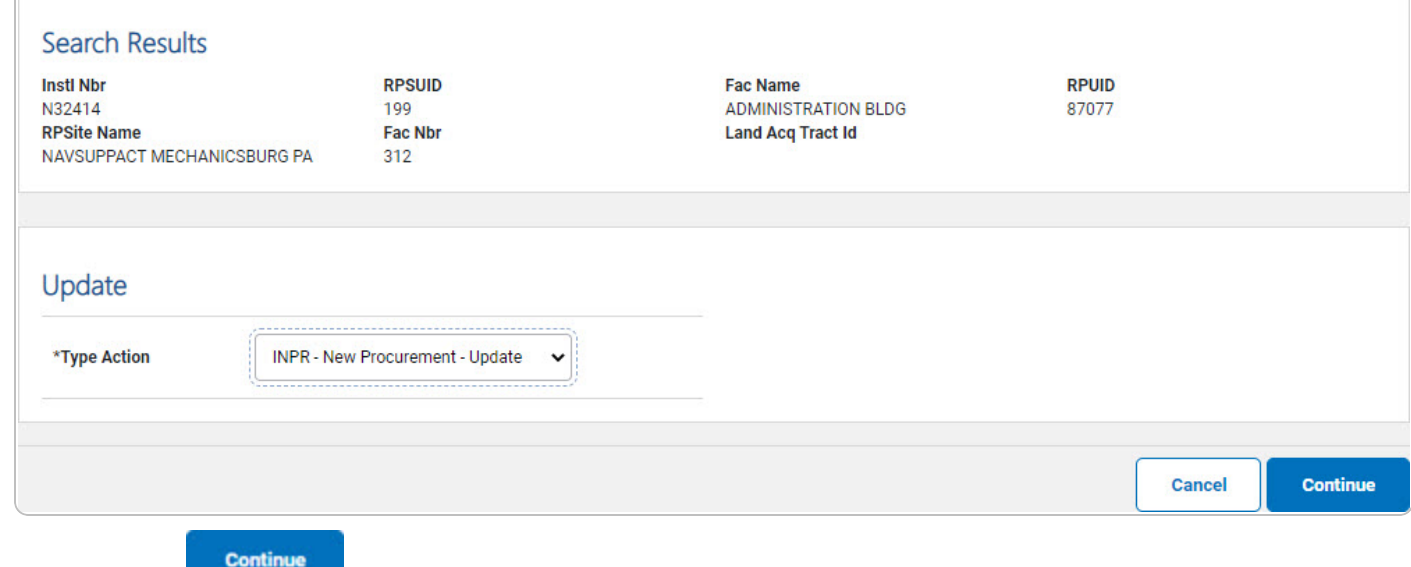

#### 1. Select . *The Update a Real Property page appears.*

2. Update the fields on the Basic Tab:

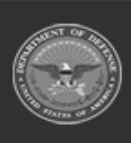

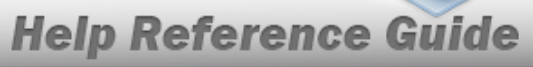

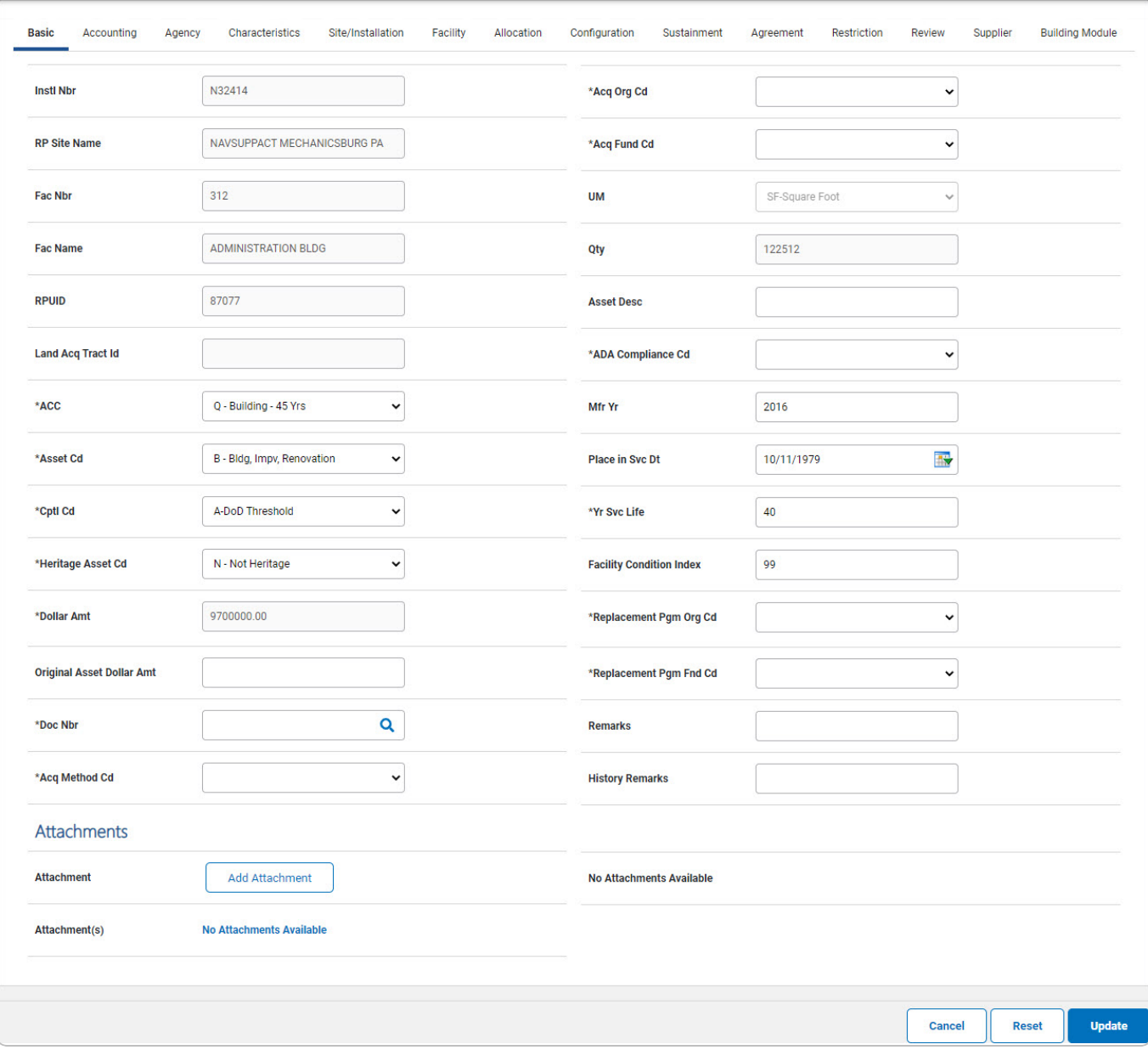

- **A.** Update the [ACC,](AssetControlCode.htm) using  $\boxed{\vee}$  to select the desired code.
- **B.** Update the [Asset](AssetCode.htm) Cd, using  $\Box$  to select the desired code.
- **C.** Update the [Cptl](CapitalizationCode.htm) Cd, using  $\Box$  to select the desired code.
- **D.** Update the [Heritage](HeritageAssetCode.htm) Asset Cd, using  $\Box$  to select the desired code.

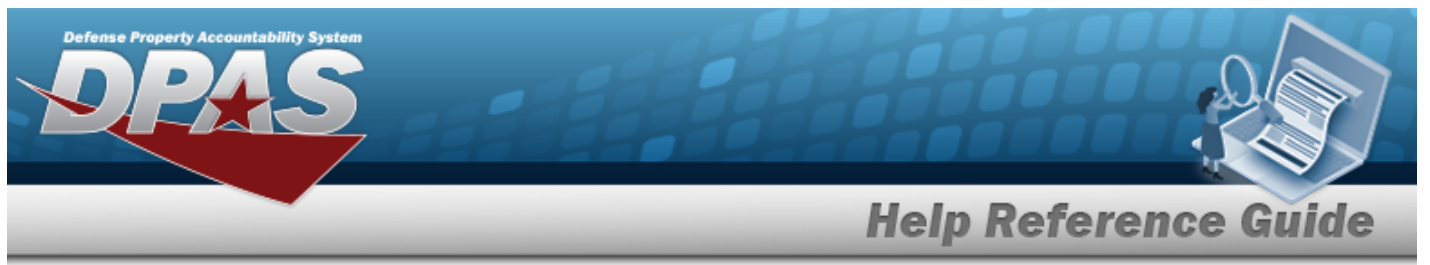

- **E.** *Verify the Dollar AMT.*
- **F.** Update the DOC NBR, using **Q** to browse for the revised number. *This is a 14 alphanumeric character field.*
- **G.** Update the Acq [Method](AcquisitionMethodCode.htm) Cd, using  $\boxed{\vee}$  to select the desired code.
- **H.** Update the Acq [Org](AcquisitionOrganizationCode.htm) Cd, using  $\Box$  to select the desired code.
- **I.** Update the Acq [Fund Cd](AcquisitionFundCode.htm), using  $\leq$  to select the desired code.
- **J.** Update the [ADA Compliance](AmericanswithDisabilitiesActComplianceCode.htm) Cd, using  $\Box$  to select the desired code.
- **K.** Update the YR SVC LIFE, entering the revised amount in the field provided. *This is a 2 numeric character field.*
- **L.** Update the [Cond](ConditionCode.htm) Cd, using  $\vee$  to select the desired code.
- **M.** Update the [Replacement](ReplacementProgramOrganizationCode.htm) Pgm Org Cd, using  $\leq \frac{1}{10}$  to select the desired code.
- **N.** Update the [Replacement](ReplacementProgramFundCode.htm) Pgm Fnd Cd, using  $\Box$  to select the desired code.
- **Add Attachment** O. Select . *The [Attachment](AddAttachment.htm) Add page appears.*

**Update** Select . *The Real Property [Transaction](RealPropTransSts.htm) Status page appears.*

- P.
- **OR**

Select Accounting. Update the fields on the Accounting tab:

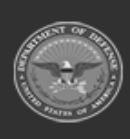

# **Help Reference Guide**

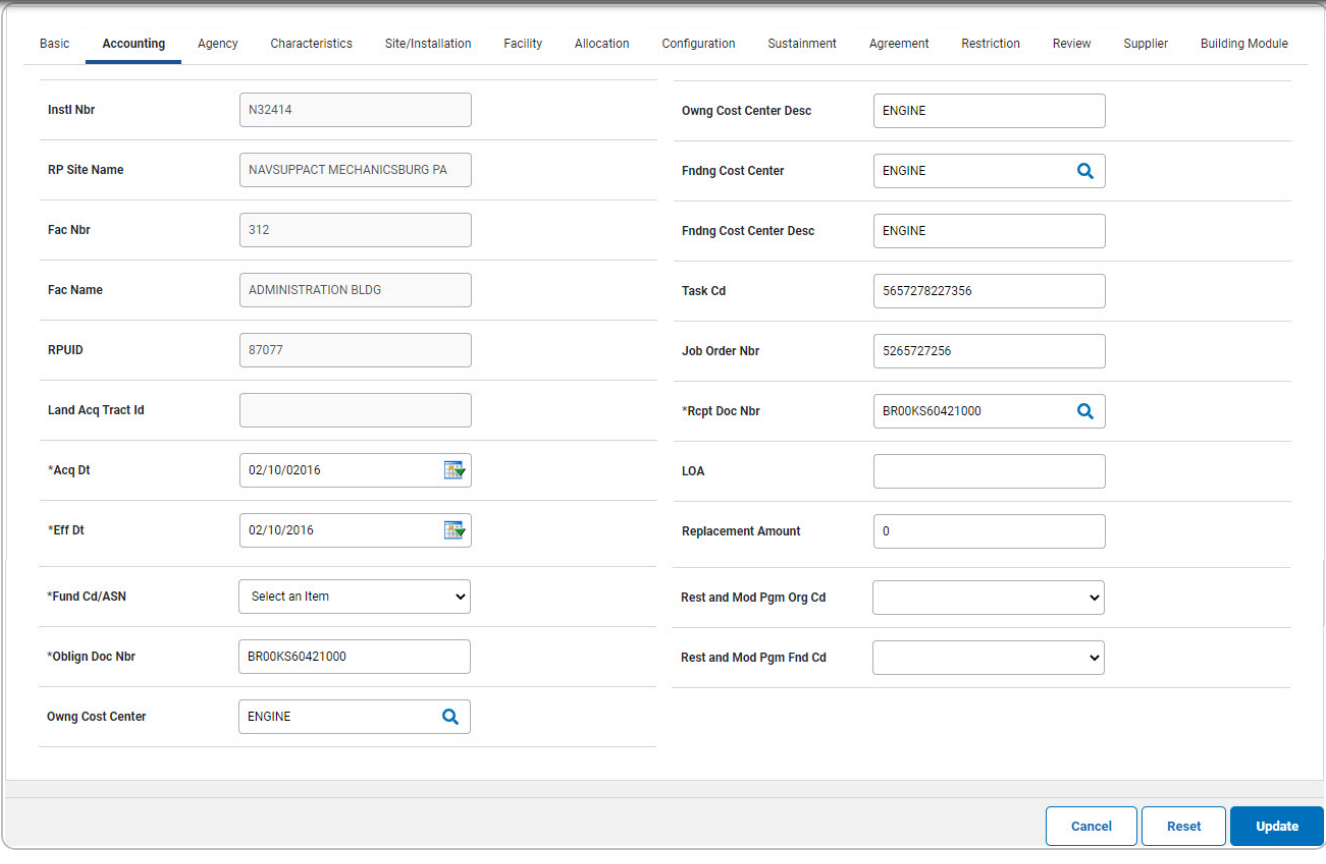

- **a.** Update the Acq DT, using  $\overline{W}$  or entering the date (MM/DD/YYYY) in the field provided.
- **b.** Update the EFF DT, using  $\overline{\mathbb{R}}$  or entering the date (MM/DD/YYYY) in the field provided.
- **c.** Update the [Fund](FundCode.htm) Cd/[ASN,](AllotmentSerialNumber.htm) using  $\leq$  to select the desired code.
- **d.** Update the OBLIGN DOC NBR, entering the revised identification in the field provided. *This is a 15 alphanumeric character field.*
- **e.** Update the RCPT DOC NBR, using **Q** to browse for the correct number. *This is a 14 alphanumeric character field.*

**Update** Select . *The Real Property [Transaction](RealPropTransSts.htm) Status page appears.*

f.

**OR**

Select Agency. Review the fields on the Agency tab:

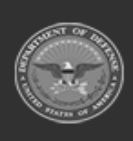

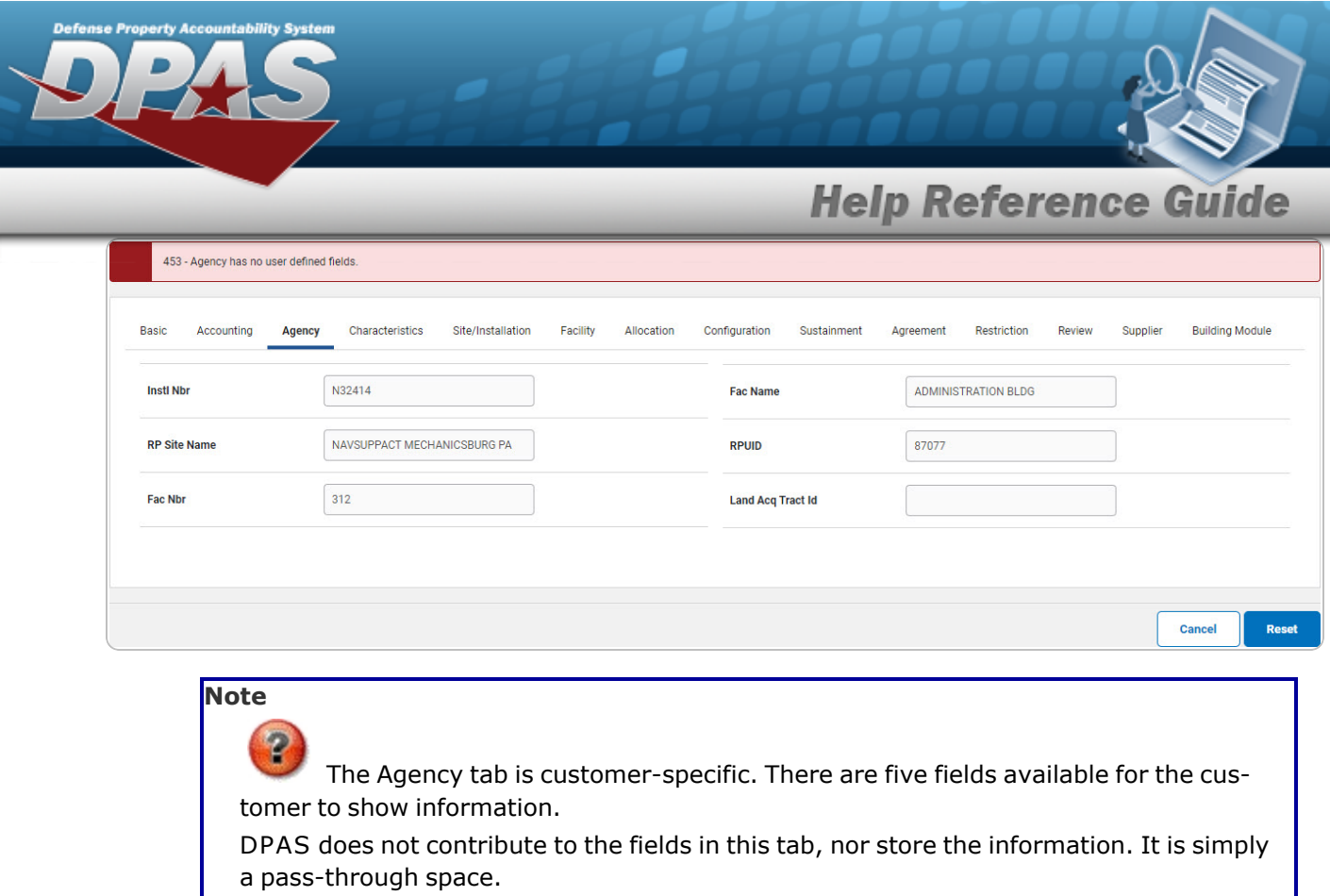

Select . *The Real Property [Transaction](RealPropTransSts.htm) Status page appears.*

1.

#### **OR**

Select Characteristics. Update the fields on the Characteristics tab:

![](_page_19_Picture_5.jpeg)

**DPAS Helpdesk<br>1-844-843-3727** 

![](_page_20_Picture_0.jpeg)

![](_page_20_Picture_126.jpeg)

- **A.** Update the [Construction](ConstructionTypeCode.htm) Typ Cd, using  $\Box$  to select the desired code.
- **B.** Update the [Construction](ConstructionMaterielCode.htm) Materiel Cd, using  $\vee$  to select the desired code.

**Update** Select . *The Real Property [Transaction](RealPropTransSts.htm) Status page appears.* C.

**OR**

Select Site/Installation. Review the fields on the Site/Installation tab:

![](_page_20_Picture_7.jpeg)

![](_page_20_Picture_10.jpeg)

# **Help Reference Guide**

**DPAS Helpdesk<br>1-844-843-3727** 

![](_page_21_Picture_17.jpeg)

![](_page_21_Picture_2.jpeg)

erty Acco

![](_page_22_Picture_0.jpeg)

#### a. Select Facility. Review the fields on the Facility tab:

![](_page_22_Picture_120.jpeg)

#### 1. Select Allocation. Enter the fields on the Allocation tab:

![](_page_22_Picture_121.jpeg)

**A.** Use  $\vee$  to select the [Shared](AllocationSharedUseCode.htm) Use Cd.

**B.** Enter the Agreement NBR in the field provided. *This is a 25 numeric character field.*

**DPAS Helpdesk<br>1-844-843-3727** 

![](_page_22_Picture_7.jpeg)

![](_page_23_Picture_0.jpeg)

- **F.** Use  $\vee$  to select the [Current](CurrentUseCategoryCode.htm) Use Cat Cd.
- **G.** Use  $\vee$  to select the [UM](UnitOfMeasure.htm).
- **H.** Enter the QTY in the field provided. *This is a 6 numeric character field.*
	- Select . *The Real Property [Transaction](RealPropTransSts.htm) Status page appears.*

#### **OR**

I.

Select Configuration. Verify the fields on the Configuration tab:

![](_page_23_Picture_248.jpeg)

a. **OR**

Select Sustainment. Enter the fields on the Sustainment tab.

![](_page_23_Picture_10.jpeg)

![](_page_24_Picture_0.jpeg)

- **1.** Use  $\vee$  to select the [Fiscal](FiscalYear.htm) Year.
- **2.** Enter the Planned Cost in the field provided. *This is a 12 numeric character field.*

Select . *The Real Property [Transaction](RealPropTransSts.htm) Status page appears.*

**DPAS Helpdesk<br>1-844-843-3727** 

#### **OR**

3.

Select Agreement. Enter the fields on the Agreement tab:

![](_page_24_Picture_6.jpeg)

![](_page_25_Picture_0.jpeg)

![](_page_25_Picture_212.jpeg)

- **A.** Enter the Agreement NBR in the field provided. *This is a 25 numeric character field.*
- **B.** Use  $\boxed{\triangleright}$  to select the [Agreement](AgreementType.htm) Type.
- **C.** Use  $\boxed{\vee}$  to select the [Authority Type](AuthorityTypeCode.htm) Cd.
- **D.** Use  $\vee$  to select the [Status](AgreementStatusCode.htm) Cd.
- **E.** Use  $\boxed{\triangleright}$  to select the [Owning](AgreementOwningOrganizationCode.htm) Org.
- **F.** Use  $\vee$  to select the [Using](AgreementUsingOrganizationCode.htm) Org.
- **G.** Use  $\vee$  to select the [Using](AgreementUsingFundCode.htm) Fnd Cd.
- **H.** *Verify the Capital Lease Criteria CD.*
- **I.** *Verify the Lessor.*

![](_page_25_Picture_11.jpeg)

![](_page_25_Picture_14.jpeg)

![](_page_26_Picture_0.jpeg)

![](_page_26_Picture_211.jpeg)

**OR**

J.

Select Restriction. Enter the fields on the Restriction tab:

![](_page_26_Picture_212.jpeg)

- **a.** Use **v** to select the [Restriction Type](RestrictionTypeCode.htm) Cd.
- **b.** Enter the DESC in the field provided. *This is a 250 alphanumeric character field.*
- **c.** Use **the** to select the START DT, or enter the date (MM/DD/YYYY) in the field provided.

Select . *The Real Property [Transaction](RealPropTransSts.htm) Status page appears.*

d.

#### **OR**

Select Review. Enter the fields on the Review tab:

![](_page_26_Picture_12.jpeg)

![](_page_27_Picture_0.jpeg)

![](_page_27_Picture_205.jpeg)

- **1.** Use  $\vee$  to select the [Review](ReviewTypeCode.htm) Type.
- **2.** Use  $\frac{dN}{dx}$  to select the Review Date, or enter the date (MM/DD/YYYY) in the field provided.

Select . *The Real Property [Transaction](RealPropTransSts.htm) Status page appears.*

3.

**OR**

Select Supplier. Enter the fields on the Supplier tab:

![](_page_27_Picture_206.jpeg)

- **A.** Use  $\Box$  to select the Service [Category](SupplierServiceCategory.htm).
- **B.** Enter the Service DESC in the field provided. *This is a 2000 alphanumeric character field.*
- **C.** Use  $\vee$  to select the [Supplier](SupplierTypeCode.htm) Type.

![](_page_27_Picture_12.jpeg)

![](_page_28_Picture_0.jpeg)

**D.** Enter the Supplier Name in the field provided. *This is a 50 alphanumeric character field.*

Select . *The Real Property [Transaction](RealPropTransSts.htm) Status page appears.*

E.

**OR**

Select Building Module. Enter the fields on the Building Module tab:

![](_page_28_Picture_179.jpeg)

b. Select  $\frac{A \cdot d}{A}$ . *The Real Property [Transaction](RealPropTransSts.htm) Status page appears.*

> **DPAS Helpdesk** 1-844-843-3727

#### **RNPR — New Procurement — Price Revaluation**

![](_page_28_Picture_180.jpeg)

![](_page_28_Picture_10.jpeg)

![](_page_29_Picture_0.jpeg)

![](_page_29_Picture_110.jpeg)

A. Select . *The Update a Real Property page appears.*

![](_page_29_Picture_111.jpeg)

- B. Update the fields on the Basic Tab:
	- **a.** *Verify the ACC.*
	- **b.** *Verify the ASSET CD.*
	- **c.** Update the [Cptl](CapitalizationCode.htm) Cd, using  $\boxed{\smash{\vee}}$  to select the desired code.

![](_page_29_Picture_12.jpeg)

![](_page_30_Picture_0.jpeg)

- **d.** *Verify the Heritage Asset CD.*
- **e.** Update the Dollar AMT, entering the revised amount in the field provided. *This is a 15 numeric character field.*
- **f.** Update the Doc NBR, using **Q** to browse for the revised number. *This is a 14 alphanumeric character field.*
- **g.** Update the Acq [Method](AcquisitionMethodCode.htm) Cd, using  $\boxed{\vee}$  to select the desired code.
- **h.** Update the Acq [Org](AcquisitionOrganizationCode.htm) Cd, using  $\leq \frac{1}{2}$  to select the desired code.
- **i.** Update the Acq [Fund Cd](AcquisitionFundCode.htm), using  $\Box$  to select the desired code.
- **j.** Update the [ADA Compliance](AmericanswithDisabilitiesActComplianceCode.htm) Cd, using  $\Box$  to select the desired code.
- **k.** Update the YR SVC LIFE, entering the revised amount in the field provided. *This is a 2 numeric character field.*
- **l.** *Verify the COND CD.*
- **m.** Update the [Replacement](ReplacementProgramOrganizationCode.htm) Pgm Org Cd, using  $\leq \frac{1}{10}$  to select the desired code.
- **n.** Update the [Replacement](ReplacementProgramFundCode.htm) Pgm Fnd Cd, using  $\Box$  to select the desired code.
- o. *The is not accessible.*

**Update** p. Select . *The Real Property [Transaction](RealPropTransSts.htm) Status page appears.*

![](_page_30_Picture_15.jpeg)

![](_page_31_Picture_0.jpeg)

<span id="page-31-0"></span>![](_page_31_Picture_211.jpeg)

- 2. Review the Search Criteria panel.
- **3.** Use  $\vee$  to select the Type [Action](TypeAction.htm).
- 

4. Select . *The Search Results - Transfer A Real Property page appears.*

![](_page_31_Picture_6.jpeg)

![](_page_31_Picture_9.jpeg)

![](_page_32_Picture_0.jpeg)

![](_page_32_Picture_1.jpeg)

![](_page_32_Picture_79.jpeg)

- 5. Review the Search Criteria panel.
- 6. Review the Search Results panel.
- **7.** Select the desired Update [hyperlink](Hyperlink.htm). *The Transfer A Real Property page appears, open to the Destination tab.*

![](_page_32_Picture_6.jpeg)

![](_page_33_Picture_0.jpeg)

#### **Destination Tab**

#### **ITRI**

![](_page_33_Picture_23.jpeg)

![](_page_33_Picture_4.jpeg)

![](_page_33_Picture_7.jpeg)

![](_page_34_Picture_0.jpeg)

- **A.** *The SITE ID TO automatically populates and is not editable.*
- **B.** Use  $\vee$  to select the [UIC To](UnitIdentificationCodeTo.htm).
- **C.** Use  $\vee$  to select the [Fund](FundCode.htm) Cd/[ASN.](AllotmentSerialNumber.htm)
- **D.** Enter the Doc NBR To, or use **Q** to browse for the number. *This is a 14 alphanumeric character field.*
- **E.** *The TRANSFER TYPE CD TO automatically populates and is not editable.*
- **F.** *The TRADING PARTNER NBR TO automatically populates and is not editable.*
- **G.** Enter the TRADING DEPT CD To in the field provided. *This is a 2 alphanumeric character field.*
- H. Select the Accounting tab to continue adding information. *The Accounting tab displays.*

#### **DTRI**

![](_page_34_Picture_276.jpeg)

![](_page_34_Picture_11.jpeg)

![](_page_35_Picture_282.jpeg)

- **A.** Use  $\Box$  to select the [Site Id](SiteIdTo.htm) To.
- **B.** Use  $\vee$  to select the [UIC To](UnitIdentificationCodeTo.htm).
- **C.** Enter the Doc NBR, or use **Q** to browse for the number. *This is a 14 alphanumeric character field.*
- **D.** Use  $\overline{\phantom{a}}$  to select the [Fund](FundCode.htm) Cd/[ASN.](AllotmentSerialNumber.htm)
- **E.** Enter the Doc NBR To, or use **Q** to browse for the number. *This is a 14 alphanumeric character field.*
- **F.** Use  $\overline{\phantom{a}}$  to select the [Transfer](TransferTypeCodeTo.htm) Type Cd To.
- **G.** Enter the TRADING PARTNER NBR TO To in the field provided. *This is a 9 alphanumeric character field.*
- H. Select the Accounting tab to continue adding information. *The Accounting tab displays.*

![](_page_35_Picture_9.jpeg)

![](_page_35_Picture_12.jpeg)

![](_page_36_Picture_0.jpeg)

#### **Accounting Tab**

![](_page_36_Picture_132.jpeg)

- **a.** *The ACQ DT automatically populates and is not editable.*
- **b.** Use  $\mathbf{R}$  to select the EFF DT, or enter the date (MM/DD/YYYY) in the field provided.

Select . *The Real Property [Transaction](RealPropTransSts.htm) Status page appears.* **OR**

# c.

Select Characteristics. Update the fields on the Characteristics tab:

![](_page_36_Picture_8.jpeg)

![](_page_37_Picture_0.jpeg)

#### **Characteristics Tab**

![](_page_37_Picture_90.jpeg)

- **1.** Use  $\vee$  to select the [Construction](ConstructionTypeCode.htm) Typ Cd.
- **2.** Use **v** to select the [Construction](ConstructionMaterielCode.htm) Materiel Cd.
- 3. Select . *The Real Property [Transaction](RealPropTransSts.htm) Status page appears.*

![](_page_37_Picture_6.jpeg)

![](_page_38_Picture_0.jpeg)

# <span id="page-38-0"></span>**Dispose of a Real Property Navigation** Accounting > Real Property > Search Criteria >  $\frac{\text{Search}}{\text{Search}}$  > Delete hyperlink > Delete Type Action > **Continue** > Delete a Real Property page **Procedures Dispose of a Real Property** *Selecting at any point of this procedure removes all revisions and closes the page. Bold numbered steps are required.* 1. Select  $\frac{\text{Search}}{\text{Search}}$ . The **Search Results** — **Dispose of a Real Property** page appears.

![](_page_38_Picture_170.jpeg)

![](_page_38_Picture_3.jpeg)

![](_page_39_Picture_0.jpeg)

- 2. Review the Search Criteria panel.
- 3. Review the Search Results panel.
- **4.** Select the desired Delete [hyperlink.](Hyperlink.htm) *The Search Results - Delete A Real Property page appears.*

![](_page_39_Picture_122.jpeg)

- 5. Review the Search Results panel.
- **6.** Use  $\vee$  to select the Type [Action](TypeAction.htm).
	- <sup>l</sup> **DSPL — Disposal**

![](_page_39_Picture_123.jpeg)

![](_page_39_Picture_9.jpeg)

![](_page_40_Picture_0.jpeg)

![](_page_40_Picture_36.jpeg)

### A. Select . *The Delete a Real Property page appears.*

![](_page_40_Picture_37.jpeg)

![](_page_40_Picture_4.jpeg)

![](_page_41_Picture_0.jpeg)

# **Help Reference Guide**

DPAS Helpdesk<br>1-844-843-3727

![](_page_41_Picture_72.jpeg)

- B. Enter the fields:
	- **a.** Use  $\overline{\phantom{a}}$  to select the Disp [Status](DisposalStatusCode.htm) Cd.
	- **b.** Use  $\vee$  to select the Disp [Reason Cd.](DisposalReasonCode.htm)

![](_page_41_Picture_6.jpeg)

![](_page_42_Figure_0.jpeg)

![](_page_42_Picture_1.jpeg)

DPAS Helpdesk

1-844-843-3727

![](_page_43_Picture_0.jpeg)

![](_page_43_Picture_37.jpeg)

### A. Select . *The Delete a Real Property page appears.*

![](_page_43_Picture_38.jpeg)

![](_page_43_Picture_4.jpeg)

![](_page_44_Picture_0.jpeg)

# **Help Reference Guide**

![](_page_44_Picture_120.jpeg)

- B. Enter the fields:
	- **a.** Use  $\vee$  to select the Disp [Status](DisposalStatusCode.htm) Cd.
	- **b.** Use  $\vee$  to select the Disp [Reason Cd.](DisposalReasonCode.htm)
	- **c.** Use  $\vee$  to select the Disp [Method Cd](DisposalMethodCode.htm).
	- **d.** Use **v** to select the Disp [Pgm](DisposalProgramOrganizationCode.htm) Org Cd.

![](_page_44_Picture_8.jpeg)

![](_page_44_Picture_11.jpeg)

![](_page_45_Picture_0.jpeg)

![](_page_45_Picture_253.jpeg)

![](_page_45_Picture_2.jpeg)

DPAS Helpdesk

1-844-843-3727

![](_page_46_Picture_0.jpeg)

![](_page_46_Picture_1.jpeg)

**Planned Fiscal Yr** 

\*Disp Pgm Org Cd

**DPAS Helpdesk**<br>1-844-843-3727

 $\check{ }$ 

![](_page_47_Picture_0.jpeg)

# **Help Reference Guide**

![](_page_47_Picture_15.jpeg)

![](_page_47_Picture_3.jpeg)

![](_page_47_Picture_6.jpeg)

![](_page_48_Picture_0.jpeg)

- **d.** Use  $\leq$  to select the Disp [Pgm](DisposalProgramOrganizationCode.htm) Org Cd.
- **e.** Use  $\leq$  to select the Disp Pgm [Fund](DisposalProgramFundCode.htm) Cd.
- **f.** Use **the busic START DT, or enter the date (MM/DD/YYYY)** in the field provided.
- **g.** Enter the Doc NBR, or use **Q** to browse for the entry. This is a 14 numeric character *field.*
- **h.** Use  $\leq$  to select the [Transfer](TransferTypeCodeTo.htm) Type Cd To.
	- **Add Attachment**

**Delete** 

- i. Select **. Substitution of** *Select* . *The [Attachment](AddAttachment.htm) Add* page appears.
- **j.** Enter any History Remarks in the field provided. *This is a 1,024 alphanumeric character field.*
- 
- C. Select . *The Real Property [Transaction](RealPropTransSts.htm) Status page appears.*
- <sup>l</sup> **DSAL — Sales**

![](_page_48_Picture_343.jpeg)

![](_page_48_Picture_13.jpeg)

![](_page_49_Picture_0.jpeg)

![](_page_49_Picture_35.jpeg)

### A. Select . *The Delete a Real Property page appears.*

![](_page_49_Picture_36.jpeg)

![](_page_49_Picture_4.jpeg)

![](_page_49_Picture_7.jpeg)

![](_page_50_Picture_0.jpeg)

# **Help Reference Guide**

![](_page_50_Picture_120.jpeg)

- B. Enter the fields:
	- **a.** Use  $\Box$  to select the Disp [Status](DisposalStatusCode.htm) Cd.
	- **b.** Use  $\vee$  to select the Disp [Reason Cd.](DisposalReasonCode.htm)
	- **c.** Use  $\vee$  to select the Disp [Method Cd](DisposalMethodCode.htm).
	- **d.** Use  $\overline{\phantom{a}}$  to select the Disp [Pgm](DisposalProgramOrganizationCode.htm) Org Cd.

![](_page_50_Picture_8.jpeg)

![](_page_50_Picture_11.jpeg)

![](_page_51_Picture_0.jpeg)

![](_page_51_Picture_1.jpeg)

![](_page_51_Picture_4.jpeg)

![](_page_52_Picture_133.jpeg)

- Enter the fields:
	-

a. Select  $\overline{\phantom{a}}$  **Add [Attachment](AddAttachment.htm)** *Attachment Add page appears.* 

- **b.** Enter any History Remarks in the field provided. *This is a 1,024 alphanumeric character field.*
- 
- C. Select . *The Real Property [Transaction](RealPropTransSts.htm) Status page appears.*

**DPAS Helpdesk** 

1-844-843-3727

![](_page_52_Picture_7.jpeg)

![](_page_53_Picture_0.jpeg)

## **View the Details of a Real Property**

### **Navigation**

Accounting > Real Property > Search Criteria >  $\frac{\sqrt{3}}{2}$  > RPUID hyperlink > Real Property Details page

### **Procedure**

#### **Review the Real Property Details**

*Selecting at any point of this procedure removes all revisions and closes the page. Bold numbered steps are required.*

![](_page_53_Picture_7.jpeg)

![](_page_54_Picture_0.jpeg)

1. Select the desired RPSUID [hyperlink](Hyperlink.htm). *The Real Property Details page appears.*

![](_page_54_Picture_41.jpeg)

![](_page_54_Picture_3.jpeg)

**DPAS Helpdesk<br>1-844-843-3727** 

![](_page_55_Picture_0.jpeg)

**Help Reference Guide** 

DPAS Helpdesk<br>1-844-843-3727

![](_page_55_Picture_16.jpeg)

![](_page_55_Picture_3.jpeg)

![](_page_56_Picture_24.jpeg)

2. Review the available fields.

![](_page_56_Picture_2.jpeg)